## Λογισμικό Ανίχνευσης Μαθησιακών Δεξιοτήτων και Αδυναμιών

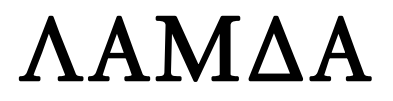

Τάξεις Β′–Δ′ Δημοτικού και Ε′ Δημοτικού–Β′ Γυμνασίου

Αθανάσιος Πρωτόπαπας Κύριος Ερευνητής Ινστιτούτο Επεξεργασίας του Λόγου

> Χρήστος Σκαλούμπακας Ειδικός Παιδαγωγός

# ΟΔΗΓΟΣ ΕΞΕΤΑΣΤΗ

ΥΠΟΥΡΓΕΙΟ ΕΘΝΙΚΗΣ ΠΑΙΔΕΙΑΣ ΚΑΙ ΘΡΗΣΚΕΥΜΑΤΩΝ ΕΠΕΑΕΚ

## Λογισμικό Ανίχνευσης Μαθησιακών Δεξιοτήτων και Αδυναμιών

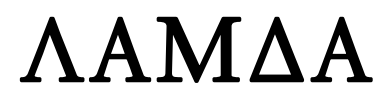

Τάξεις Β′–Δ′ Δημοτικού και Ε′ Δημοτικού–Β′ Γυμνασίου

## ΟΔΗΓΟΣ ΕΞΕΤΑΣΤΗ

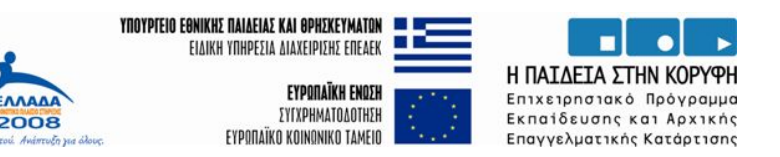

Συγχρηματοδοτείται από την Ευρωπαϊκή Ένωση και το Ελληνικό Δημόσιο

ΥΠΟΥΡΓΕΙΟ ΕΘΝΙΚΗΣ ΠΑΙΔΕΙΑΣ ΚΑΙ ΘΡΗΣΚΕΥΜΑΤΩΝ

ΕΠΙΧΕΙΡΗΣΙΑΚΟ ΠΡΟΓΡΑΜΜΑ ΕΚΠΑΙΔΕΥΣΗΣ ΚΑΙ ΑΡΧΙΚΗΣ ΕΠΑΓΓΕΛΜΑΤΙΚΗΣ ΚΑΤΑΡΤΙΣΗΣ (ΕΠΕΑΕΚ)

ΜΕΤΡΟ 1.1 – ΕΝΕΡΓΕΙΑ 1.1.3 – ΚΑΤΗΓΟΡΙΑ ΠΡΑΞΕΩΝ 1.1.3.α

## ΤΙΤΛΟΣ ΠΡΑΞΗΣ

ΚΑΤΑΣΚΕΥΗ ΚΑΙ ΣΤΑΘΜΙΣΗ 12 ΔΙΕΡΕΥΝΗΤΙΚΩΝ- ΑΝΙΧΝΕΥΤΙΚΩΝ ΕΡΓΑΛΕΙΩΝ (ΚΡΙΤΗΡΙΩΝ) ΤΩΝ ΜΑΘΗΣΙΑΚΩΝ ΔΥΣΚΟΛΙΩΝ

ΤΕΛΙΚΟΣ ΔΙΚΑΙΟΥΧΟΣ - ΦΟΡΕΑΣ ΥΛΟΠΟΙΗΣΗΣ

Πανεπιστήμιο Πατρών, Παιδαγωγικό Τμήμα Δημοτικής Εκπαίδευσης, Εργαστήριο Γνωστικής Ανάλυσης της Μάθησης, Γλώσσας και Δυσλεξίας

ΥΠΕΥΘΥΝΟΣ ΕΡΓΟΥ: Καθηγητής Κων/νος Δ. Πόρποδας

## ΥΠΟΕΡΓΟ 5

ΦΟΡΕΑΣ ΥΛΟΠΟΙΗΣΗΣ ΥΠΟΕΡΓΟΥ 5 Ινστιτούτο Επεξεργασίας του Λόγου Τμήμα Εκπαιδευτικής Τεχνολογίας

ΥΠΕΥΘΥΝΟΣ ΥΠΟΕΡΓΟΥ 5 Κύριος Ερευνητής Αθανάσιος Πρωτόπαπας

Συγχρηματοδοτείται από την Ευρωπαϊκή Ένωση και το Ελληνικό Δημόσιο

## Λογισμικό Ανίχνευσης Μαθησιακών Δεξιοτήτων και Αδυναμιών

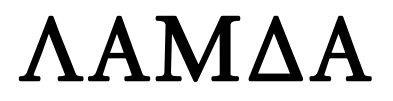

Τάξεις Β′–Δ′ Δημοτικού και Ε′ Δημοτικού–Β′ Γυμνασίου

Αθανάσιος Πρωτόπαπας Κύριος Ερευνητής Ινστιτούτο Επεξεργασίας του Λόγου

> Χρήστος Σκαλούμπακας Ειδικός Παιδαγωγός

# ΟΔΗΓΟΣ ΕΞΕΤΑΣΤΗ

ΥΠΟΥΡΓΕΙΟ ΕΘΝΙΚΗΣ ΠΑΙΔΕΙΑΣ ΚΑΙ ΘΡΗΣΚΕΥΜΑΤΩΝ ΕΠΕΑΕΚ

Αθανάσιος Πρωτόπαπας & Χρήστος Σκαλούμπακας «Λογισμικό Ανίχνευσης Μαθησιακών Δεξιοτήτων και Αδυναμιών»

Ινστιτούτο Επεξεργασίας του Λόγου Τμήμα Εκπαιδευτικής Τεχνολογίας 15125 ΜΑΡΟΥΣΙ Τηλ.: 210 6875300 Φαξ: 210 6854270 E-mail: protopap@ilsp.gr

## **Περιεχόμενα**

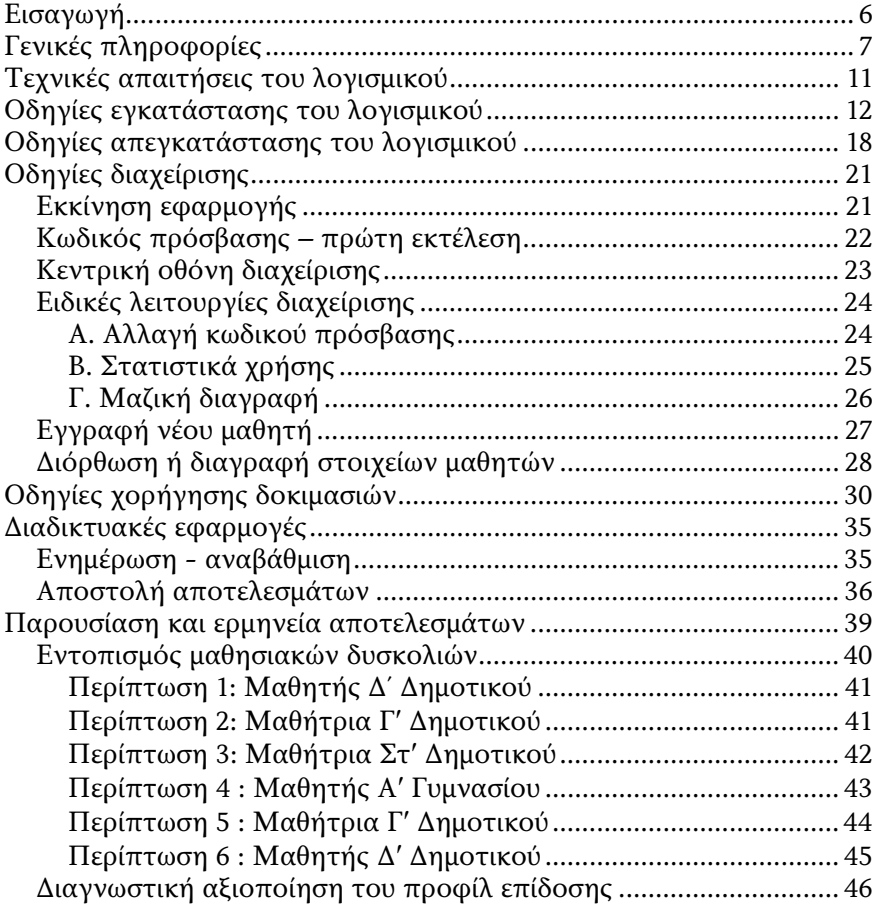

## **Εισαγωγή**

Το εγχειρίδιο αυτό απευθύνεται στους χρήστες του ΛΑΜΔΑ (Λογισμικό Ανίχνευσης Μαθησιακών Δεξιοτήτων και Αδυναμιών), εκπαιδευτικούς, ψυχολόγους, λογοπεδικούς και ιατρούς. Περιγράφει τις διαδικασίες εγκατάστασης, διαχείρισης, ενημέρωσης και απεγκατάστασης του λογισμικού, καθώς και τον τρόπο εκτέλεσης των ασκήσεων από τους μαθητές και τη μετέπειτα ερμηνεία των αποτελεσμάτων.

Το ΛΑΜΔΑ αναπτύχθηκε από το Ινστιτούτο Επεξεργασίας του Λόγου (ΙΕΛ) του Ερευνητικού Κέντρου «Αθηνά». Το ΙΕΛ είναι ερευνητικός οργανισμός εποπτευόμενος από τη Γενική Γραμματεία Έρευνας και Τεχνολογίας του Υπουργείου Ανάπτυξης. Δραστηριοποιείται σε όλους τους τομείς της γλωσσικής τεχνολογίας και στη γλωσσική εκπαίδευση, αναπτύσσοντας εργαλεία και εφαρμογές για την ελληνική γλώσσα. Το ΙΕΛ έχει πολύχρονη πείρα στην ανάπτυξη εφαρμογών εντοπισμού μαθητών με πιθανές μαθησιακές δυσκολίες.

Το ΛΑΜΔΑ αναπτύχθηκε στα πλαίσια του Επιχειρησιακού Προγράμματος Εκπαιδευσης και Αρχικής Επαγγελματικής Κατάρτισης (ΕΠΕΑ-ΕΚ) του Υπουργείου Εθνικής Παιδείας και Θρησκευμάτων. Αποτελεί μέρος ευρύτερου έργου με τίτλο «Κατασκευή και στάθμιση 12 διερευνητικών-ανιχνευτικών εργαλείων (κριτηρίων) των μαθησιακών δυσκολιών», το οποίο υλοποιήθηκε από το Πανεπιστήμιο Πατρών σε συνεργασία με άλλα Πανεπιστήμια και ερευνητικούς φορείς της χώρας.

Σκοπός του ΛΑΜΔΑ είναι η αυτοματοποιημένη ανίχνευση μαθησιακών δυσκολιών στο λόγο (γραπτό και προφορικό). «Αυτοματοποιημένη» σημαίνει ότι η διαδικασία δεν απαιτεί από το προσωπικό που αξιοποιεί το λογισμικό καμία παρέμβαση, ούτε προϋποθέτει ειδική εκπαίδευση ή κατάρτιση, διότι το λογισμικό ελέγχεται πλήρως από τον ηλεκτρονικό υπολογιστή, τόσο για τη χορήγηση των δοκιμασιών (ασκήσεων) στους μαθητές όσο και για την έκδοση των αποτελεσμάτων. «Ανίχνευση» σημαίνει ότι δεν γίνεται πλήρης κλινική εκτίμηση ή διάγνωση, παρά μόνο μια αδρή σκιαγράφηση των τομέων ιδιαίτερης αδυναμίας των μαθητών, ώστε να μπορούν να εντοπιστούν όσα παιδιά πιθανώς χρειάζονται πληρέστερη αξιολόγηση και ενδεχομένως ειδική εκπαιδευτική υποστήριξη.

Το ΛΑΜΔΑ είναι πολύ απλό στην εγκατάσταση και τη χρήση, και παρέχει χρήσιμα αποτελέσματα μέσα σε μία σχολική ώρα. Μπορεί να αξιοποιηθεί μέσα στο σχολείο, στα Κέντρα Διάγνωσης, Αξιολόγησης και Υποστήριξης (ΚΔΑΥ) καθώς και σε άλλους φορείς αρμόδιους για τον εντοπισμό μαθησιακών δυσκολιών.

## **Γενικές πληροφορίες**

#### Τι ακριβώς κάνει το ΛΑΜΔΑ;

Το ΛΑΜΔΑ περιλαμβάνει μια σειρά από επιλεγμένες ασκήσεις για τους μαθητές, διαφορετικές για κάθε τάξη. Με τις ασκήσεις αυτές εξετάζεται το επίπεδο ικανοτήτων του μαθητή σε τομείς του γραπτού και προφορικού λόγου και εντοπίζονται τομείς αδυναμιών.

#### Ποια είναι η διαδικασία χρήσης του ΛΑΜΔΑ;

Ο εκπαιδευτικός εισάγει τα στοιχεία των μαθητών στον υπολογιστή (ονοματεπώνυμο, φύλο και τάξη). Βοηθά τους μαθητές να φορέσουν τα ακουστικά, ρυθμίζει την ένταση του ήχου και ελέγχει διακριτικά τη συγκέντρωση των μαθητών χωρίς να παρεμβαίνει στην εκτέλεση των ασκήσεων. Η διαδικασία είναι πλήρως αυτοματοποιημένη. Όταν ολοκληρωθούν οι ασκήσεις, ο εκπαιδευτικός εξετάζει τα αποτελέσματα.

#### Για ποιες ηλικίες είναι κατάλληλο το ΛΑΜΔΑ;

Το ΛΑΜΔΑ χρησιμοποιείται από παιδιά Β′ Δημοτικού (μετά από την 1 η Ιανουαρίου) μέχρι και Β′ Γυμνασίου. Η μορφή και το περιεχόμενο των ασκήσεων διαφοροποιούνται ανάλογα με την ηλικία ώστε να διατηρείται το ενδιαφέρον των παιδιών και να εξασφαλίζεται η εγκυρότητα των αποτελεσμάτων.

#### Πόσο διαρκεί η εκτέλεση των ασκήσεων;

Το 90% των μαθητών (όλων των τάξεων) ολοκληρώνει τις ασκήσεις του ΛΑΜΔΑ μέσα σε μία σχολική ώρα (40 λεπτά). Λιγότερο από 5% των παιδιών θα χρειαστεί περισσότερο από 45 λεπτά.

#### Μπορεί ένας μαθητής να διακόψει τις ασκήσεις και να τις τελειώσει άλλη μέρα;

Το καλύτερο είναι να ολοκληρώνονται όλες οι ασκήσεις σε μία «συνεδρία» χωρίς διακοπή, ώστε να είναι ομοιόμορφες και οι επιδόσεις του παιδιού. Το ΛΑΜΔΑ είναι ευχάριστο και εύκολο στη χρήση και ολοκληρώνεται μέσα σε μία σχολική ώρα από το 90% των μαθητών (οποιασδήποτε τάξης). Αν ένα παιδί θέλει να κάνει ένα σύντομο διάλειμμα, μεταξύ δύο ασκήσεων, μπορεί απλώς να καθυστερήσει να πατήσει «Συνέχεια» στην ενδιάμεση οθόνη. Αν όμως σε κάποια περίπτωση είναι απολύτως απαραίτητη η διακοπή (π.χ. λόγω υπερβολικής κόπωσης ή ασθένειας), ο εκπαιδευτικός μπορεί να διακόψει την εκτέλεση των ασκήσεων. Όταν το παιδί είναι σε θέση να συνεχίσει, ο εκπαιδευτικός θα επανεκκινήσει κανονικά το ΛΑΜΔΑ και αυτό, με την επιλογή του ονόματος από τον εκπαιδευτικό, θα συνεχίσει την παρουσίαση των ασκήσεων από το σημείο της διακοπής.

#### Πώς διακόπτεται η εκτέλεση των ασκήσεων;

Ο εκπαιδευτικός μπορεί να διακόψει το ΛΑΜΔΑ στην ενδιάμεση οθόνη μεταξύ δύο ασκήσεων, όταν εμφανίζεται το πεδίο «Συνέχεια». Στην οθόνη αυτή εμφανίζεται κάτω αριστερά ένα μικρό τετραγωνάκι με μία παύλα μέσα. Κρατήστε πατημένο το πλήκτρο Ctrl στο πληκτρολόγιο (το οποίο συνήθως βρίσκεται στην κάτω αριστερή γωνία του πληκτρολογίου) και κάντε αριστερό κλικ με το ποντίκι πάνω στο τετραγωνάκι αυτό, για να διακοπεί η εκτέλεση των ασκήσεων. Επειδή οι ασκήσεις εκτελούνται χωρίς επίβλεψη, απαιτείται ειδικός χειρισμός για τη διακοπή ώστε να μη μπορούν οι μαθητές να κλείνουν το λογισμικό και να φεύγουν χωρίς να γνωρίζει ο εκπαιδευτικός αν έχουν τελειώσει.

#### Αν πρέπει να διακοπεί μια άσκηση στη μέση;

Αν σε κάποια έκτακτη ανάγκη είναι απολύτως απαραίτητο να διακοπεί η εκτέλεση μιας άσκησης προτού αυτή ολοκληρωθεί, αυτό μπορεί να γίνει με το συνδυασμό πλήκτρων Alt-F4 (δηλαδή κρατώντας πατημένο το πλήκτρο Alt, κάτω αριστερά, και πατώντας το πλήκτρο F4, στην πάνω σειρά του πληκτρολογίου). Στην περίπτωση αυτή η ημιτελής άσκηση θα παρουσιαστεί από την αρχή όταν το παιδί συνεχίσει την εκτέλεση των ασκήσεων. Επειδή η επανάληψη των ερωτήσεων επηρεάζει αρνητικά την αξιοπιστία των αποτελεσμάτων, η μέθοδος αυτή δεν πρέπει να χρησιμοποιείται παρά μόνο σε ειδικές περιστάσεις.

Σε πόσο χρόνο πρέπει να ολοκληρωθεί η εκτέλεση των ασκήσεων;

Κάθε μαθητής πρέπει να ολοκληρώσει τις ασκήσεις μέσα σε δύο μήνες από την ημέρα που ξεκίνησε την πρώτη άσκηση. Η ημερομηνία εγγραφής του μαθητή στο ΛΑΜΔΑ δεν παίζει ρόλο, αρκεί να έγινε μέσα στην τρέχουσα σχολική χρονιά. Το ΛΑΜΔΑ απενεργοποιεί αυτόματα μαθητές περασμένων σχολικών ετών καθώς και μαθητές που άρχισαν τις ασκήσεις πριν από δυο μήνες ή περισσότερο και δεν τις τελείωσαν. Στην περίπτωση αυτή ο εκπαιδευτικός μπορεί να κάνει νέα εγγραφή για τον ίδιο μαθητή, ώστε να εκτελεστούν οι ασκήσεις. Αυτό δεν συνιστάται, διότι είναι πιθανό ο μαθητής να θυμάται κάποια στοιχεία από την πρώτη (ημιτελή) εκτέλεση των ασκήσεων και συνεπώς να έχει αλλοιωμένες επιδόσεις. Φροντίστε να ολοκληρώνονται έγκαιρα οι ασκήσεις μέσα στο προβλεπόμενο διάστημα των δύο μηνών.

#### Πότε μπορεί ένας μαθητής να χρησιμοποιήσει το ΛΑΜΔΑ;

Το ΛΑΜΔΑ μπορεί να χρησιμοποιηθεί όλο το χρόνο, ακόμα και το καλοκαίρι. Επειδή σταθμίστηκε στο τέλος σχολικής χρονιάς, τα πιο αξιόπιστα αποτελέσματα αναμένονται γύρω στο τέλος της σχολικής χρονιάς (Απρίλιο–Ιούνιο). Καλά αποτελέσματα αναμένονται και το καλοκαίρι ή στην αρχή της σχολικής χρονιάς (Σεπτέμβριο), λαμβάνοντας υπόψη ότι στην περίπτωση αυτή οι επιδόσεις συγκρίνονται με εκείνες των μαθητών της προηγούμενης τάξης.

#### Τι σημαίνει «σχολική χρονιά» για το ΛΑΜΔΑ;

Για το ΛΑΜΔΑ, η «σχολική χρονιά» είναι διάστημα δώδεκα μηνών, το οποίο αρχίζει την 1<sup>η</sup> Αυγούστου (ημερομηνία αλλαγής σχολικής χρονιάς). Έτσι, για μαθητές που εγγράφονται στο ΛΑΜΔΑ τον Ιούλιο θα πρέπει να δίνεται η τάξη που μόλις τελείωσαν, ενώ για μαθητές που εγγράφονται τον Αύγουστο θα πρέπει να δίνεται η τάξη που θα αρχίσουν. Η ημερομηνία αλλαγής της σχολικής χρονιάς είναι μια σημαντική παράμετρος, που καθορίζει μέχρι πότε είναι διαθέσιμα τα στοιχεία και τα αποτελέσματα των μαθητών. Μαθητές περασμένης σχολικής χρονιάς δεν μπορούν να χρησιμοποιήσουν το ΛΑΜΔΑ, αλλά τα αποτελέσματά τους είναι διαθέσιμα για μία ακόμα σχολική χρονιά, δηλαδή μέχρι και τον επόμενο Ιούλιο, εφόσον έχουν ολοκληρώσει εγκαίρως τις ασκήσεις.

#### Αν ένα παιδί δεν ξέρει να χρησιμοποιεί υπολογιστή;

Το ΛΑΜΔΑ είναι πολύ εύκολο στη χρήση και δεν απαιτεί εμπειρία με ηλεκτρονικούς υπολογιστές. Το μόνο που χρειάζεται είναι επαρκείς οπτικοκινητικές δεξιότητες του παιδιού για τη χρήση του ποντικιού Ακόμα και μικρά παιδιά που δεν έχουν ξαναχρησιμοποιήσει ηλεκτρονικό υπολογιστή μπορούν να εκτελέσουν τις ασκήσεις του ΛΑΜΔΑ, χάρη στο ενσωματωμένο πρόγραμμα διδασκαλίας και εξάσκησης στη χρήση του ποντικιού.

#### Τι σημαίνουν τα αποτελέσματα του ΛΑΜΔΑ;

Το ΛΑΜΔΑ παρέχει ενδείξεις σχετικής επίδοσης για καθεμιά από τις ασκήσεις του, συγκριτικά με τον πληθυσμό της ίδιας σχολικής τάξης.[1](#page-10-0) Έτσι, μπορεί κανείς να δει τους τομείς στους οποίους η επίδοση του παιδιού είναι χαμηλότερη από το 75% ή από το 90% των συμμαθητών του. Η πληροφορία αυτή είναι η καταλληλότερη για να εντοπίσει πιθανούς τομείς αδυναμιών και να καθοδηγήσει περαιτέρω ενέργειες.

#### Γιατί δεν κάνει διάγνωση το ΛΑΜΔΑ;

Μια διάγνωση απαιτεί λήψη ιστορικού, πολύωρη εξέταση σε ευρύ φάσμα δεξιοτήτων με κατάλληλα εργαλεία υπό την επίβλεψη ειδικού, συνυπολογισμό συναισθηματικών, κοινωνικών, πολιτισμικών και άλλων παραγόντων, αποκλεισμό αισθητηριακών, νευρολογικών και ψυχιατρικών προβλημάτων, καθώς και κλινική παρατήρηση και αξιολόγηση από τον ειδικό. Συνεπώς, δεν μπορεί να γίνει κάτι τέτοιο από τον ηλεκτρονικό υπολογιστή, και μάλιστα μέσα σε διάστημα μιας σχολικής ώρας. Το περισσότερο που μπορεί να γίνει, εφόσον το λογισμικό είναι έγκυρο και αξιόπιστο, είναι να δοθεί μια χρήσιμη ένδειξη όσον αφορά σε πιθανούς τομείς αδυναμιών.

<span id="page-10-0"></span><sup>–&</sup>lt;br><sup>1</sup> Στην αρχή της σχολικής χρονιάς, η σύγκριση γίνεται με μαθητές της προηγούμενης τάξης, προσεγγίζοντας καλύτερα τα στοιχεία της στάθμισης.

#### Μπορεί το ΛΑΜΔΑ να εντοπίσει τους μαθητές με δυσλεξία;

Το ΛΑΜΔΑ θα εντοπίσει τους μαθητές που πιθανώς έχουν μαθησιακά προβλήματα, γενικά ή ειδικά, στους οποίους συμπεριλαμβάνονται και οι μαθητές με δυσλεξία. Κάτι πιο εξειδικευμένο θα ισοδυναμούσε με διάγνωση και συνεπώς δεν μπορεί να γίνει για τους λόγους που αναφέρθηκαν παραπάνω. Επιπλέον, το «προφίλ» της δυσλεξίας δεν είναι ομοιόμορφο για όλους τους μαθητές αλλά παρουσιάζει μεγάλες διακυμάνσεις. Για παράδειγμα, ένα παιδί που δυσκολεύεται στην ανάγνωση μπορεί να εγκαταλείπει νωρίς την προσπάθεια στο ΛΑΜΔΑ, κάνοντας πολλά λάθη. Ένα άλλο παιδί μπορεί να επιμένει, με πολλή υπομονή, και να κάνει ελάχιστα ή καθόλου λάθη, αλλά με μεγάλη καθυστέρηση στην ολοκλήρωση των ασκήσεων. Τα «προφίλ» των επιδόσεων των δύο αυτών παιδιών θα είναι εντελώς διαφορετικά, ακόμα και αν και τα δύο παιδιά τελικά διαγνωστούν με δυσλεξία από ειδικό.

#### Τι κάνει ο εκπαιδευτικός με τα αποτελέσματα του ΛΑΜΔΑ;

Συζητά με τους γονείς των παιδιών που παρουσιάζουν αδυναμίες και τα παραπέμπει για αξιολόγηση σε ΚΔΑΥ ή άλλους αρμόδιους φορείς.

#### Πώς διασφαλίζονται τα προσωπικά δεδομένα των μαθητών;

Τα μόνα στοιχεία των μαθητών που καταγράφονται είναι ονοματεπώνυμο, τάξη και φύλο. Αυτά είναι απαραίτητα για να είναι το ΛΑΜ-ΔΑ λειτουργικό και εύχρηστο. Έχει ληφθεί ιδιαίτερη μέριμνα για την προστασία των δεδομένων αυτών, σε όλα τα στάδια. Για την πρόσβαση στα στοιχεία απαιτείται κωδικός. Το αρχείο τήρησης των στοιχείων αυτών στο σκληρό δίσκο του υπολογιστή είναι κρυπτογραφημένο. Τα αποτελέσματα των μαθητών (οι επιδόσεις τους στις ασκήσεις) είναι αποθηκευμένες με κωδικούς και μόνο το ΛΑΜΔΑ μπορεί να συνδυάσει τους κωδικούς με τα ονόματα ώστε να εμφανίσει το προφίλ επίδοσης. Τέλος, η αποστολή των δεδομένων σε απομακρυσμένο υπολογιστή-διακομιστή (server) δεν περιλαμβάνει ονοματεπώνυμα παρά μόνο αποτελέσματα των ασκήσεων.

#### Για πόσον καιρό διατηρούνται τα δεδομένα των μαθητών;

Το ΛΑΜΔΑ δεν διαγράφει αυτόματα κανένα στοιχείο, για λόγους ασφάλειας των δεδομένων. Απενεργοποιεί μαθητές παρελθόντων ετών, έτσι ώστε μόνο εγγραφές που έγιναν μέσα στην τρέχουσα σχολική χρονιά να μπορούν να εκτελέσουν ασκήσεις. Τα αποτελέσματα των μαθητών είναι διαθέσιμα κατά τη σχολική χρονιά που εκτελέστηκαν οι ασκήσεις και την επόμενη. Μετά από τη δεύτερη χρονιά τα στοιχεία των μαθητών δεν είναι πλέον προσβάσιμα, ούτε από τον αρμόδιο εκπαιδευτικό. Για περισσότερη ασφάλεια συνιστάται η διαγραφή όλων των μαθητών παρελθόντων ετών με την έναρξη κάθε σχολικής χρονιάς, μέσα από τη σχετική επιλογή του ΛΑΜΔΑ στην κεντρική οθόνη.

[ΔΙΑΧΩΡΙΣΤΙΚΟ «ΕΓΚΑΤΑΣΤΑΣΗ»]

[ΠΙΣΩ ΟΨΗ ΔΙΑΧΩΡΙΣΤΙΚΟΥ]

## **Τεχνικές απαιτήσεις του λογισμικού**

Το ΛΑΜΔΑ λειτουργεί σε ηλεκτρονικούς υπολογιστές με λειτουργικό σύστημα Windows (98, 98SE, ME, 2000, XP, Vista). Έχει δοκιμαστεί με επιτυχία σε παλαιά και καινούρια μηχανήματα, έτους κατασκευής από 1998 μέχρι 2007.

Οι απολύτως ελάχιστες απαιτήσεις σε υλικό για να μπορεί να εκτελεστεί στοιχειωδώς το λογισμικό είναι επεξεργαστής Pentium III σε συχνότητα λειτουργίας 500 MHz, 128 MB μνήμη RAM, 100 MB ελεύθερος χώρος στο σκληρό δίσκο, κάρτα γραφικών 8 bit (256 χρώματα) και κάρτα ήχου με έξοδο για ακουστικά. Οι προδιαγραφές αυτές δεν εξασφαλίζουν απολύτως ομαλή λειτουργία, λόγω χαμηλής ταχύτητας, και δεν επαρκούν για τις διαδικτυακές εφαρμογές αναβάθμισης του λογισμικού και αποστολής των αποτελεσμάτων.

Οι απαιτήσεις υλικού για πλήρη και ομαλή λειτουργία του ΛΑΜΔΑ είναι επεξεργαστής Pentium 4 σε συχνότητα λειτουργίας 1 GHz, 256 MB μνήμη RAM, 120 ΜΒ ελεύθερος χώρος στο σκληρό δίσκο, κάρτα γραφικών 16 bit και κάρτα ήχου με έξοδο για ακουστικά.

Για τη λειτουργία των διαδικτυακών εφαρμογών απαιτείται η βιβλιοθήκη εκτέλεσης εφαρμογών .NET Framework της Microsoft, έκδοση 2.0. Αν αυτή δεν είναι ήδη εγκατεστημένη στο σύστημά σας τότε θα χρειαστείτε επιπλέον 280 ΜΒ χώρο στο σκληρό δίσκο για να την εγκαταστήσετε. Το ΛΑΜΔΑ θα ελέγξει αυτόματα αν διαθέτετε την απαιτούμενη έκδοση της βιβλιοθήκης και αν όχι θα ενεργοποιήσει την κατάλληλη εφαρμογή εγκατάστασης της Microsoft η οποία έχει συμπεριληφθεί στη διανομή του ΛΑΜΔΑ.

Για την εκτέλεση των ασκήσεων απαιτούνται οπωσδήποτε ακουστικά. Αποκλείεται εντελώς η χρήση μεγαφώνων διότι δεν ακούγονται καθαρά οι οδηγίες και τα προφορικά στοιχεία των ασκήσεων και έτσι μειώνεται η αξιοπιστία της αξιολόγησης. Επίσης τα μεγάφωνα δεν συμβάλλουν στη συγκέντρωση του παιδιού, τραβούν τη γενικότερη προσοχή και δεν επιτρέπουν ταυτόχρονες δραστηριότητες στον ίδιο χώρο. Προτιμήστε ακουστικά καλής ποιότητας κλειστού τύπου (που καλύπτουν τα αυτιά) ώστε να μειώνονται οι εξωτερικοί θόρυβοι και να διευκολύνεται η συγκέντρωση.

## **Οδηγίες εγκατάστασης του λογισμικού**

Επιλέξτε έναν υπολογιστή σε ήσυχο μέρος, μακριά από ερεθίσματα που θα μπορούσαν να διασπάσουν την προσοχή των μαθητών (π.χ. να μην υπάρχει θέα σε παράθυρο, να μην είναι κοντά σε πόρτα που συχνά μένει ανοιχτή κλπ.). Βεβαιωθείτε ότι το ρολόι του υπολογιστή δουλεύει και ρυθμίστε, αν χρειάζεται, την ώρα και την ημερομηνία.

Προσοχή: Η σωστή ρύθμιση της ημερομηνίας στον υπολογιστή είναι απολύτως απαραίτητη για την ορθή λειτουργία του ΛΑΜΔΑ.

Τοποθετήστε τον οπτικό δίσκο (CD) του ΛΑΜΔΑ στον οδηγό (drive) του υπολογιστή. Μετά από μερικά δευτερόλεπτα θα εκτελεστεί αυτόματα το πρόγραμμα εγκατάστασης με την εξής ένδειξη:

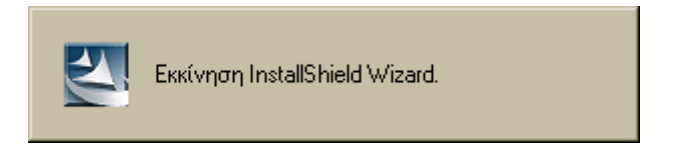

Στη συνέχεια θα εμφανιστεί το λογότυπο του ΛΑΜΔΑ και ένα μήνυμα προετοιμασίας:

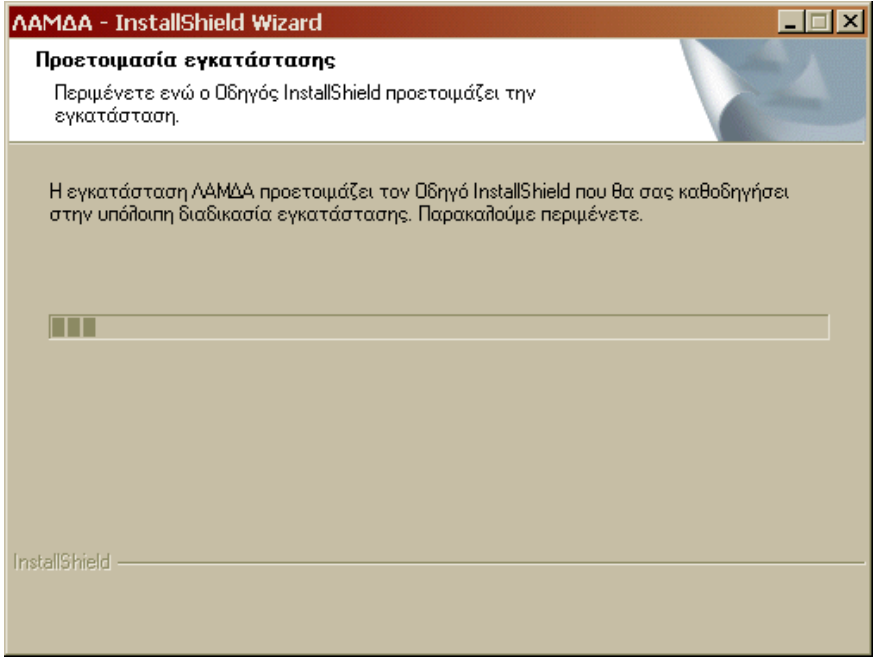

Περιμένετε να εμφανιστεί το μήνυμα έναρξης της εγκατάστασης:

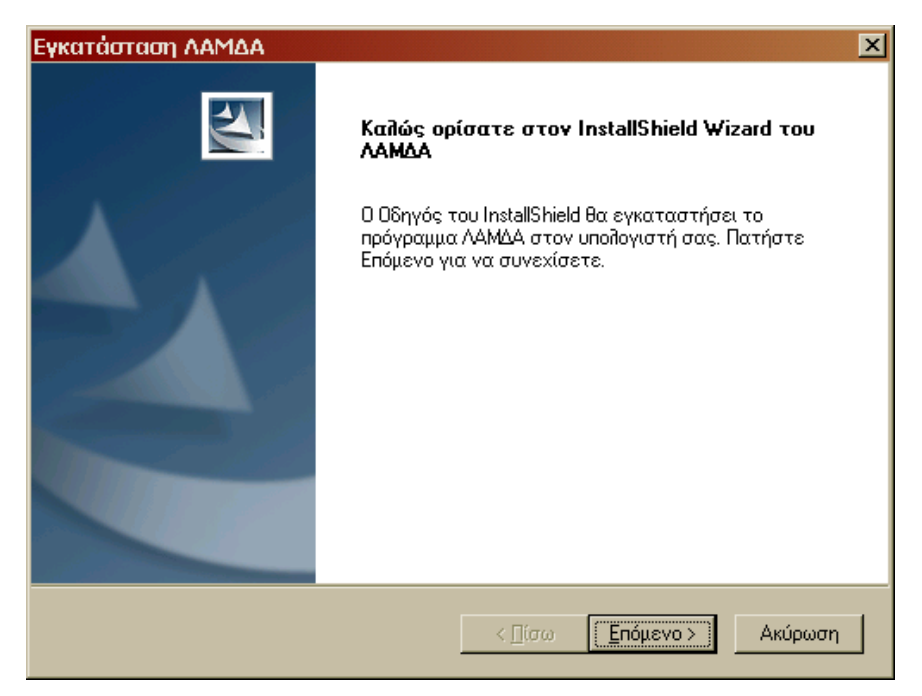

Πατήστε (κλικ με το ποντίκι) στο «Επόμενο» και θα εμφανιστεί το παράθυρο καταχώρισης των στοιχείων εγκατάστασης:

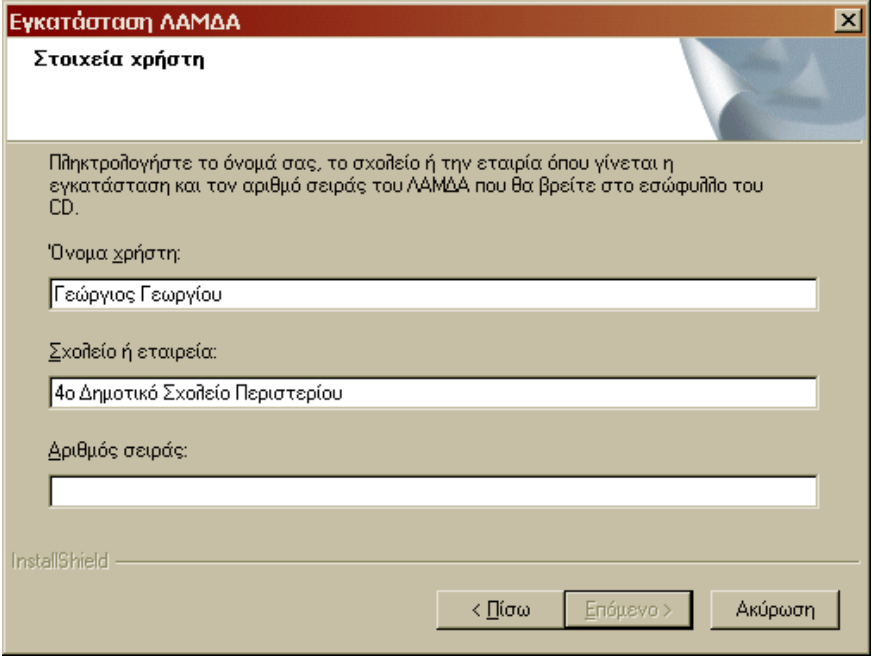

Συμπληρώστε τα στοιχεία σας (όνομα και σχολείο ή υπηρεσία) και τον αριθμό σειράς του ΛΑΜΔΑ. Ο αριθμός σειράς είναι τετραψήφιος και θα τον βρείτε στο εσωτερικό του φυλλαδίου του CD σας. Προσοχή: Ο αριθμός αυτός είναι απαραίτητος για την εγκατάσταση του ΛΑΜΔΑ.

Μπορείτε να σημειώσετε κι εδώ τον αριθμό σειράς του CD σας, αν αυτό σας διευκολύνει, για περίπτωση επανεγκατάστασης: \_\_\_\_\_\_\_\_

Αφού συμπληρώσετε όλα τα στοιχεία, ενεργοποιείται το πεδίο «Επόμενο», στο οποίο πρέπει τώρα να κάνετε κλικ. Θα ακολουθήσει το παράθυρο επιλογής τοποθεσίας:

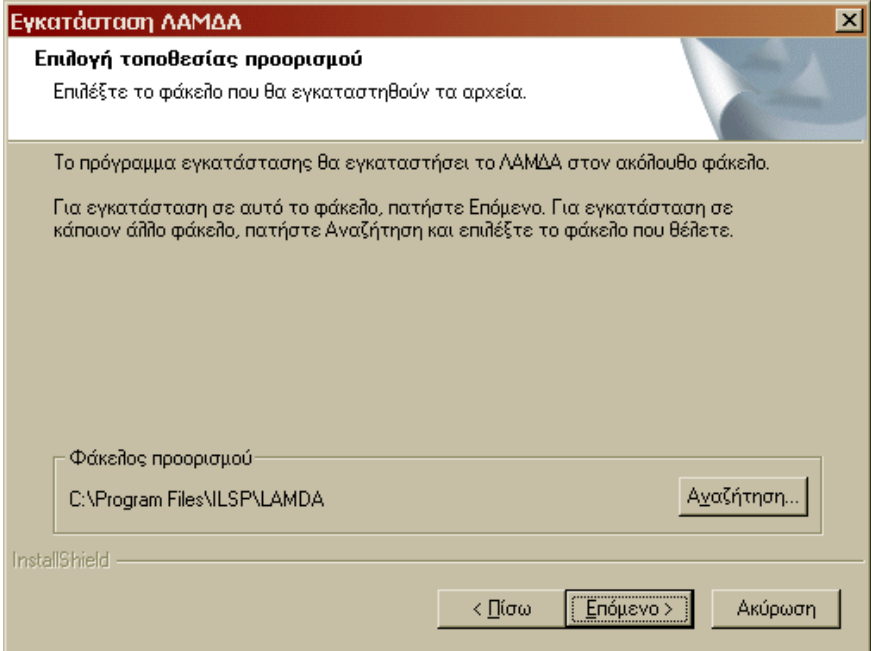

Αποδεχτείτε την αυτόματη επιλογή του προγράμματος εγκατάστασης πατώντας απλώς κλικ στο «Επόμενο».

## Θα εμφανιστεί το παράθυρο επιλογής φακέλου προγράμματος:

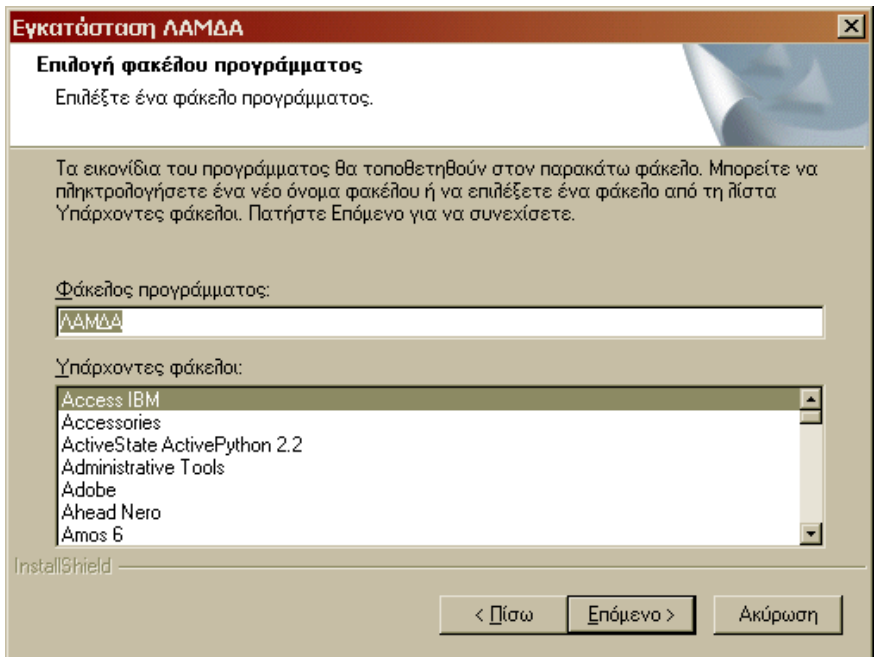

## Πατήστε «Επόμενο». Θα εμφανιστεί το παράθυρο επιβεβαίωσης:

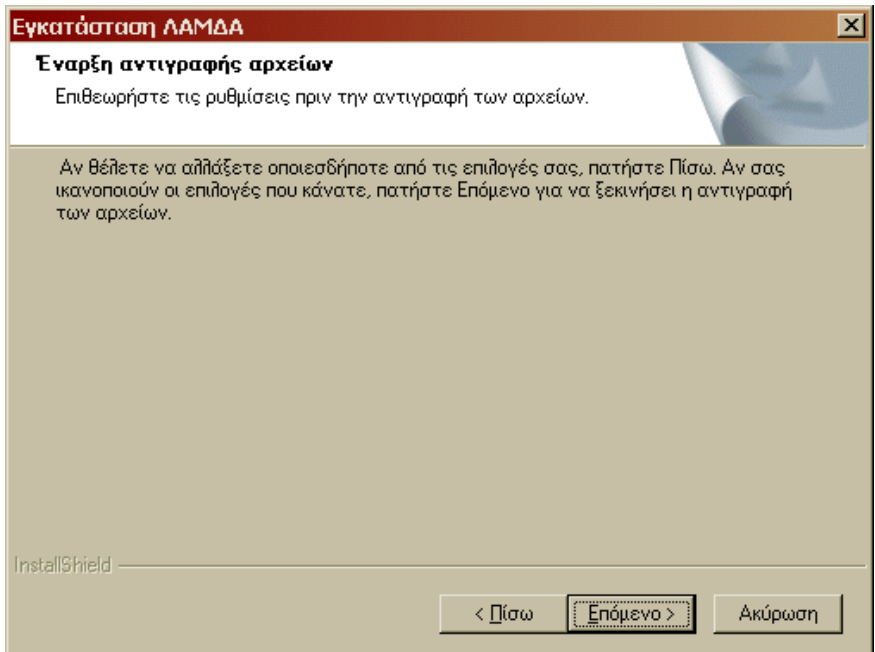

Πατήστε πάλι στο «Επόμενο» για να αρχίσει η μεταφορά αρχείων.

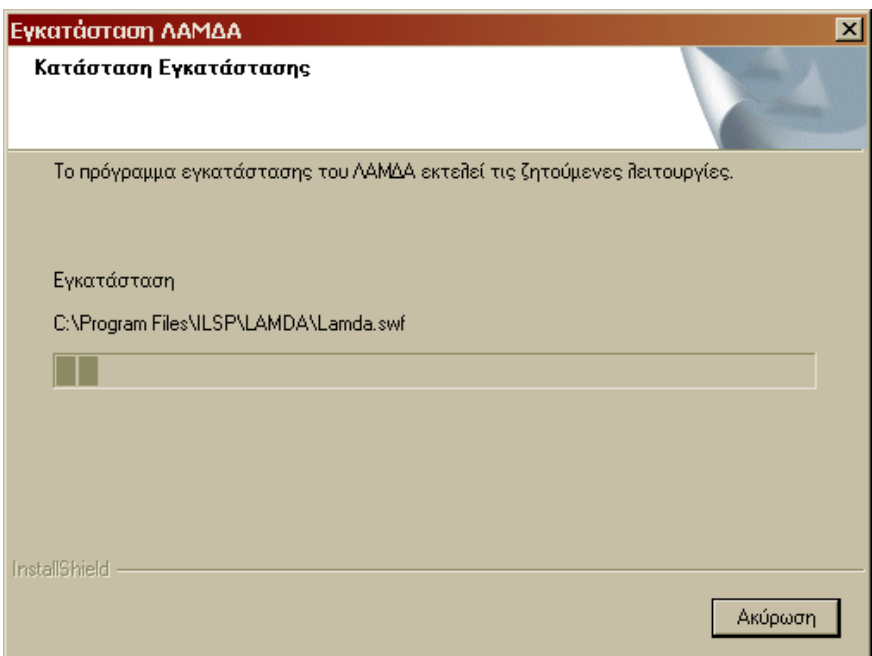

Μόλις ολοκληρωθεί η εγκατάσταση εμφανίζεται το ακόλουθο μήνυμα:

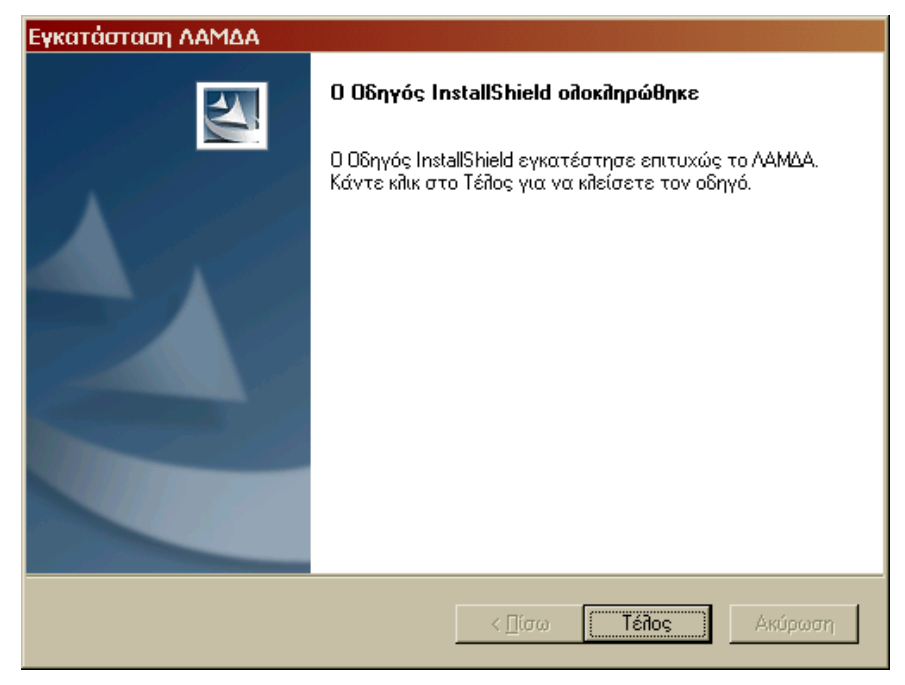

Πατήστε κλικ στο «Τέλος». Το παράθυρο του προγράμματος εγκατάστασης θα κλείσει. Μπορείτε να αφαιρέσετε το CD του ΛΑΜΔΑ από τον υπολογιστή σας. Η εγκατάσταση του λογισμικού έχει ολοκληρωθεί και το ΛΑΜΔΑ είναι έτοιμο για χρήση.

Για να χρησιμοποιήσετε το ΛΑΜΔΑ πατήστε διπλό κλικ στο εικονίδιό του που θα βρείτε πάνω στην επιφάνεια εργασίας:

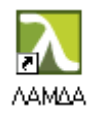

Σημείωση: Αν κατά την εισαγωγή του οπτικού δίσκου στον οδηγό του υπολογιστή δεν εκκινηθεί αυτόματα το πρόγραμμα εγκατάστασης, πλοηγηθείτε (από το «Ο υπολογιστής μου» ή «My Computer») στον κύριο κατάλογο του οπτικού δίσκου, και αναζητήστε το αρχείο «Setup.exe».

Πατήστε διπλό κλικ στο εικονίδιο του αρχείου «setup.exe» ώστε να ενεργοποιηθεί η εκτέλεση του προγράμματος εγκατάστασης:

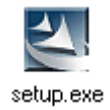

Εν συνεχεία ακολουθήστε τις προαναφερθείσες οδηγίες για την ολοκλήρωση της εγκατάστασης.

## **Οδηγίες απεγκατάστασης του λογισμικού**

Για να αφαιρέσετε το ΛΑΜΔΑ από τον υπολογιστή σας, τοποθετήστε τον οπτικό δίσκο του στον οδηγό του υπολογιστή.<sup>[2](#page-21-0)</sup> Μετά από μερικά δευτερόλεπτα θα εκτελεστεί αυτόματα το πρόγραμμα εγκατάστασης και θα σας παρουσιάσει ένα μήνυμα προετοιμασίας:

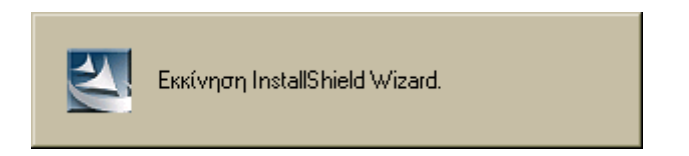

Περιμένετε να εμφανιστεί το ακόλουθο μήνυμα επιβεβαίωσης:

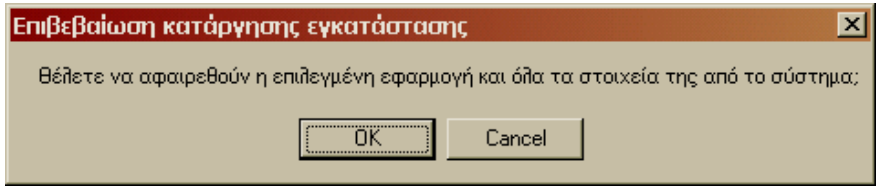

Επιβεβαιώστε πατώντας κλικ στο «ΟΚ». Το πρόγραμμα απεγκατάστασης θα αφαιρέσει τα στοιχεία της εφαρμογής ενημερώνοντας για την πρόοδό του.

<span id="page-21-0"></span> 2 Εναλλακτικά, μπορείτε να εκκινήσετε την απεγκατάσταση από τον κατάλογο προγραμμάτων του υπολογιστή σας: Έναρξη → Προγράμματα → ΛΑΜΔΑ → ΛΑΜΔΑ (αν το λειτουργικό σύστημα του υπολογιστή είναι στην ελληνική γλώσσα) ή Start → Programs → ΛΑΜΔΑ → ΛΑΜΔΑ (αν το λειτουργικό σύστημα είναι στα αγγλικά).

Μόλις ολοκληρωθεί η απεγκατάσταση εμφανίζεται το ακόλουθο ενημερωτικό μήνυμα:

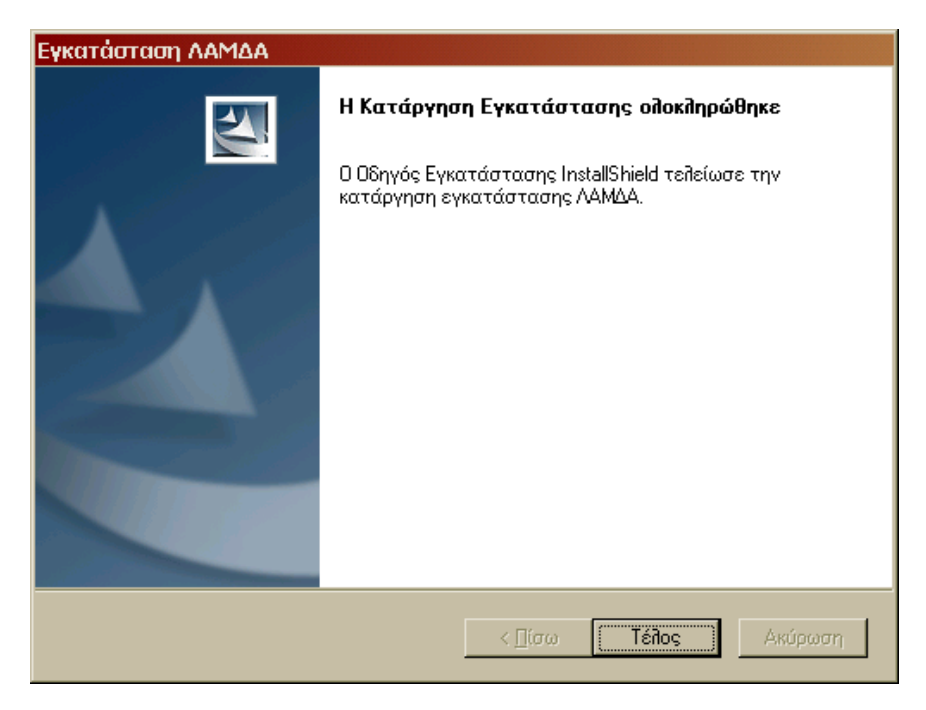

Πατήστε κλικ στο «Τέλος» για να κλείσετε το πρόγραμμα απεγκατάστασης.

Σημείωση: Το πρόγραμμα απεγκατάστασης δεν αφαιρεί αρχεία δεδομένων που ενδεχομένως έχουν παραχθεί κατά τη λειτουργία του λογισμικού. Έτσι, αν επιθυμείτε να διαγράψετε εντελώς κάθε ίχνος του ΛΑΜΔΑ από τον υπολογιστή, μετά την απεγκατάσταση ίσως χρειαστεί να αφαιρέσετε εναπομείναντες φακέλους από το σκληρό δίσκο του υπολογιστή σας, χρησιμοποιώντας το Windows Explorer. Πλοηγηθείτε στο φάκελο C:\Program Files\ILSP και διαγράψτε το φάκελο LAMDA που θα βρείτε μέσα σε αυτόν.

[ΔΙΑΧΩΡΙΣΤΙΚΟ «ΧΡΗΣΗ & ΔΙΑΧΕΙΡΙΣΗ»]

[ΠΙΣΩ ΟΨΗ ΔΙΑΧΩΡΙΣΤΙΚΟΥ]

## **Οδηγίες διαχείρισης**

Το ΛΑΜΔΑ παρέχει όλες τις απαραίτητες δυνατότητες για να διαχειρίζεστε τις εγγραφές των μαθητών σας σε μια ενιαία εύχρηστη οθόνη. .<br>Μέσα από αυτήν, ως εξουσιοδοτημένος διαχειριστής,<sup>[3](#page-26-0)</sup> μπορείτε:

α) Να εγγράφετε και να διαγράφετε μαθητές από τον κατάλογο εγγεγραμμένων μαθητών και να διορθώνετε τα στοιχεία των μαθητών.

β) Να βλέπετε το προφίλ επίδοσης των μαθητών που έχουν ολοκληρώσει τις ασκήσεις (βλ. ενότητα ερμηνείας αποτελεσμάτων, σελ. [39](#page-46-0)).

γ) Να βλέπετε στατιστικά στοιχεία χρήσης του λογισμικού από όλους τους εγγεγραμμένους μαθητές (για το συγκεκριμένο υπολογιστή).

δ) Να ενημερώνετε το λογισμικό μέσω του διαδικτύου όταν υπάρχει αναβάθμιση περιεχόμενου διαθέσιμη από κεντρικό διακομιστή (server) (βλ. ενότητα διαδικτυακών εφαρμογών, σελ. [35\)](#page-40-0).

ε) Να αποστέλλετε στον κεντρικό διακομιστή τα δεδομένα που προκύπτουν από την εκτέλεση των ασκήσεων από τους μαθητές (χωρίς τα ονόματα των μαθητών) με στόχο τη στατιστική ανάλυση και αξιοποίησή τους στην εκπαιδευτική πολιτική (βλ. ενότητα διαδικτυακών εφαρμογών, σελ. [35\)](#page-40-0).

## **Εκκίνηση εφαρμογής**

Όλες οι λειτουργίες εκτελούνται μέσα από τη βασική εφαρμογή ΛΑΜΔΑ. Για την εκτέλεση οποιασδήποτε εργασίας εκκινήστε το ΛΑΜΔΑ με διπλό κλικ πάνω στο εικονίδιό του, το οποίο θα βρείτε πάνω στην επιφάνεια εργασίας:

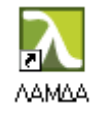

Αν το εικονίδιο αυτό δεν υπάρχει στην επιφάνεια εργασίας, μπορείτε να εκκινήσετε το ΛΑΜΔΑ από τον κατάλογο προγραμμάτων του συστήματος (στην κάτω αριστερή γωνία της οθόνης: Έναρξη → Προ-

<span id="page-26-0"></span><sup>.&</sup>lt;br><sup>3</sup> Στη συνήθη περίπτωση εγκατάστασης σε σχολικό υπολογιστή, εξουσιοδοτημένοι διαχειριστές θα είναι οι αρμόδιοι εκπαιδευτικοί, οι οποίοι θα γνωρίζουν τον κωδικό πρόσβασης του ΛΑΜΔΑ και θα έχουν επιμορφωθεί σχετικά με τη χρήση του και την ερμηνεία των αποτελεσμάτων.

γράμματα → ΛΑΜΔΑ → ΛΑΜΔΑ, αν το λειτουργικό σύστημα του υπολογιστή είναι στην ελληνική γλώσσα, ή Start  $\rightarrow$  Programs  $\rightarrow$ ΛΑΜΔΑ → ΛΑΜΔΑ, αν είναι στα αγγλικά).

## **Κωδικός πρόσβασης – πρώτη εκτέλεση**

Είναι πολύ σημαντικό να προστατεύονται τα προσωπικά δεδομένα και τα αποτελέσματα των μαθητών από μη εξουσιοδοτημένα άτομα. Για την προστασία των δεδομένων των μαθητών, το ΛΑΜΔΑ απαιτεί κωδικό πρόσβασης. Την πρώτη φορά που θα ξεκινήσει το ΛΑΜΔΑ θα σας ζητήσει να δώσετε έναν κωδικό με τον οποίο θα μπορείτε στο εξής να το χρησιμοποιείτε.

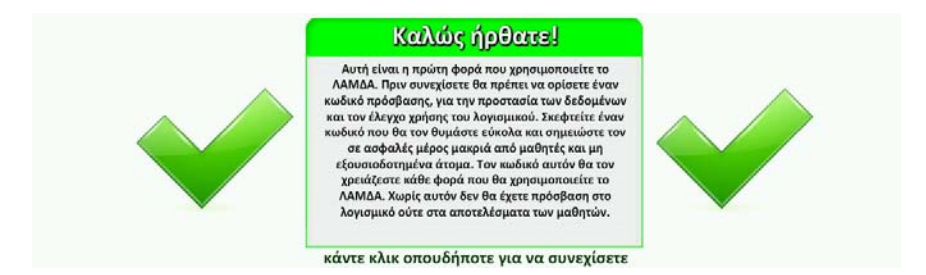

Ο κωδικός πρόσβασης πρέπει να αποτελείται από τέσσερις τουλάχιστον χαρακτήρες (γράμματα, αριθμούς και σύμβολα). Το συνιστώμενο μήκος είναι 10 ή περισσότεροι χαρακτήρες (ελληνικοί ή λατινικοί, δεν έχει σημασία). Σκεφτείτε έναν κωδικό που θα τον θυμάστε, τέτοιον που να μην μπορεί να τον μαντέψει κάποιος άλλος. Σημειώστε τον κωδικό σε μέρος ασφαλές, απρόσιτο σε μαθητές και τρίτους. Πληκτρολογήστε τον κωδικό σας και πατήστε «Καταχώριση»:

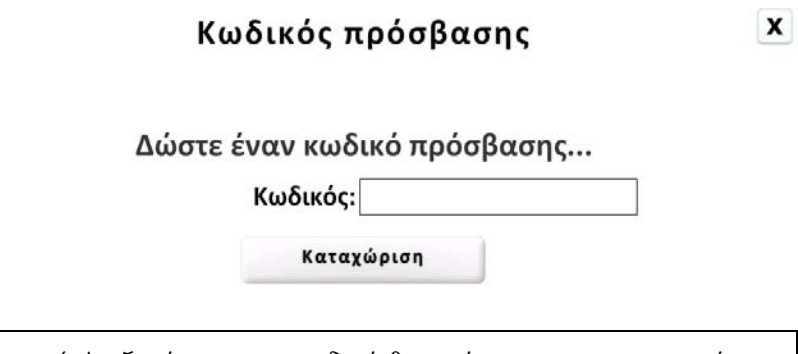

Προσοχή: Αν ξεχάσετε τον κωδικό θα πρέπει να απεγκαταστήσετε και να επανεγκαταστήσετε το ΛΑΜΔΑ. Δεν υπάρχει τρόπος να έχετε πρόσβαση στις προηγούμενες εγγραφές του ΛΑΜΔΑ ούτε στα αποτελέσματα των μαθητών που έχουν εκτελέσει τις ασκήσεις!

Μετά από τον ορισμό του κωδικού πρόσβασης, κάθε φορά που θα εκκινείτε το ΛΑΜΔΑ, θα σας ζητείται πρώτα να δώσετε τον κωδικό:

Έλεγχος ασφαλείας

 $\mathbf{x}$ 

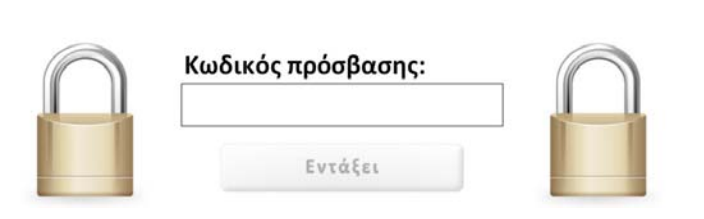

Δεν υπάρχει τρόπος χρήσης του ΛΑΜΔΑ χωρίς κωδικό πρόσβασης.

## **Κεντρική οθόνη διαχείρισης**

Όλες οι λειτουργίες του ΛΑΜΔΑ είναι διαθέσιμες μέσα από την κεντρική οθόνη με τον πίνακα μαθητών. Η οθόνη αυτή περιλαμβάνει: (α) στο πάνω μέρος, μια ζώνη στην οποία εμφανίζονται τα πεδία ενεργοποίησης των διαφόρων ειδικών λειτουργιών, και

(β) στο κέντρο, τον πίνακα των μαθητών με ενσωματωμένα τα κατάλληλα πεδία εκτέλεσης των ενεργειών που σχετίζονται με κάθε μαθητή.

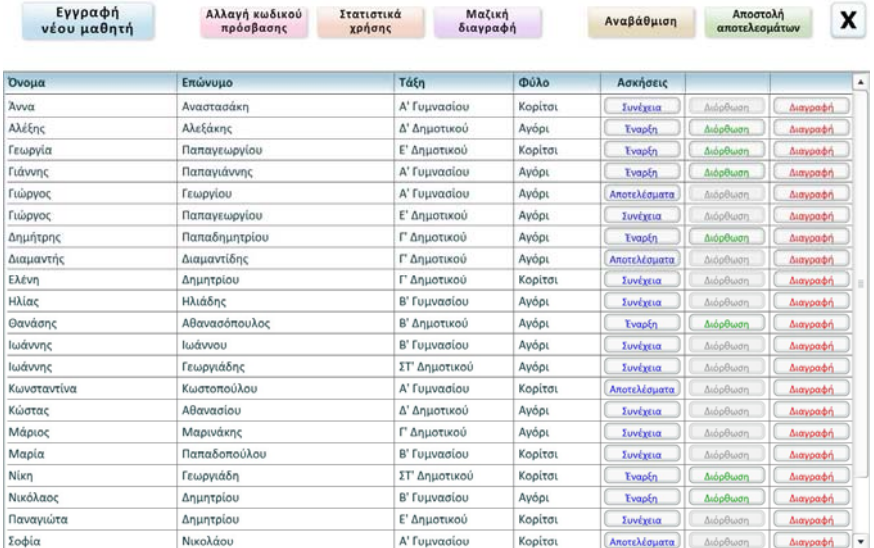

Για να τερματίσετε τη λειτουργία του ΛΑΜΔΑ οποιαδήποτε στιγμή κάντε κλικ στο μαύρο εικονίδιο x που υπάρχει στην πάνω δεξιά γωνία κάθε οθόνης.

Για να επιστρέψετε στην κεντρική οθόνη του ΛΑΜΔΑ κάντε κλικ στον πράσινο κύκλο με το άσπρο τρίγωνο που υπάρχει στην πάνω αριστερή γωνία κάθε οθόνης.

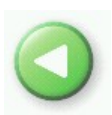

X

Ο πίνακας μαθητών εμφανίζει τα διαθέσιμα στοιχεία όλων των μαθητών της τρέχουσας και της περασμένης σχολικής χρονιάς, σε αύξουσα αλφαβητική σειρά βάσει επωνύμου. Για να εντοπίσετε γρήγορα κάποιο συγκεκριμένο μαθητή μπορείτε να ταξινομήσετε τον πίνακα σε αύξουσα ή φθίνουσα σειρά βάσει των πεδίων «Επώνυμο», «Όνομα», «Φύλο» (αλφαβητικά) και «Τάξη» (χρονικά). Πατήστε (μονό κλικ) με το ποντίκι πάνω στην επικεφαλίδα της στήλης σύμφωνα με την οποία θέλετε να ταξινομήσετε (λ.χ. πάνω στη λέξη «Τάξη» στην κορυφή της 3ης στήλης). Αν ο πίνακας είναι ήδη ταξινομημένος στη στήλη αυτή, τότε θα αλλάξει φορά (από αύξουσα σε φθίνουσα ή το αντίθετο). Αν ο πίνακας είναι ταξινομημένος σε άλλη στήλη τότε θα αλλάξει η ταξινόμηση σύμφωνα με τη στήλη που επιλέξατε.

Με κλικ πάνω στο όνομα κάποιου μαθητή μπορείτε να δείτε τα αντίστοιχα στοιχεία εγγραφής και την κατάσταση εκτέλεσης των ασκήσεων. Οι πληροφορίες αποσύρονται με κίνηση του ποντικιού.

## **Ειδικές λειτουργίες διαχείρισης**

Το ΛΑΜΔΑ περιλαμβάνει τρεις ειδικές λειτουργίες διαχείρισης, προσβάσιμες με αντίστοιχα ενεργά πεδία στη ζώνη λειτουργιών της κεντρικής οθόνης:

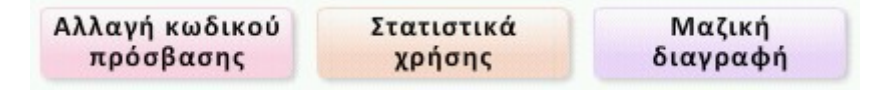

### Α. Αλλαγή κωδικού πρόσβασης

Το ΛΑΜΔΑ επιτρέπει την αλλαγή κωδικού πρόσβασης χωρίς χρονικό περιορισμό. Αλλάζετε τον κωδικό πρόσβασης τακτικά ώστε να εξασφαλίσετε τη μυστικότητά του και την ασφάλεια των δεδομένων. Όταν επιλέξετε αλλαγή κωδικού πρόσβασης το ΛΑΜΔΑ σας ζητά να ξαναδώσετε πρώτα τον τρέχοντα κωδικό, ώστε να μην είναι δυνατή η αλλαγή του κωδικού από κάποιον άλλο σε κάποια στιγμή που τυχόν μείνει η εφαρμογή ανοιχτή χωρίς επίβλεψη.

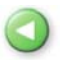

## Αλλανή κωδικού πρόσβασης

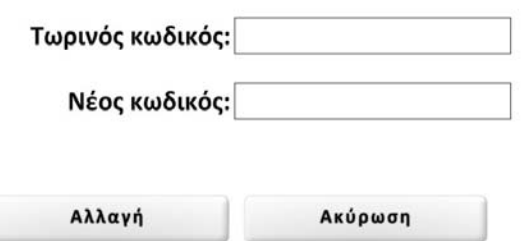

Παρότι η δυνατότητα αλλαγής κωδικού παρέχει κάποια ασφάλεια, θα πρέπει πάντα να κλείνετε το ΛΑΜΔΑ όταν δεν το χρησιμοποιείτε και να μην αφήνετε ποτέ ελεύθερα τα στοιχεία των μαθητών χωρίς επίβλεψη.

### Β. Στατιστικά χρήσης

Το ΛΑΜΔΑ μπορεί να σας παρουσιάσει στατιστικά στοιχεία για τον αριθμό των μαθητών που έχουν εγγραφεί και έχουν εκτελέσει τις ασκήσεις, για την τρέχουσα και την αμέσως προηγούμενη σχολική χρονιά, πατώντας απλώς στο «Στατιστικά χρήσης»:

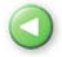

## Στοιχεία χρήσης του ΛΑΜΔΑ

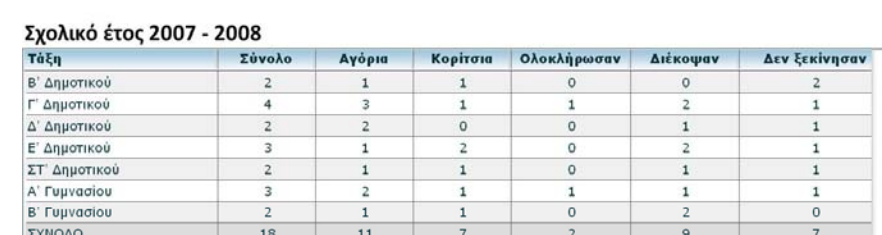

#### Σχολικό έτος 2006 - 2007

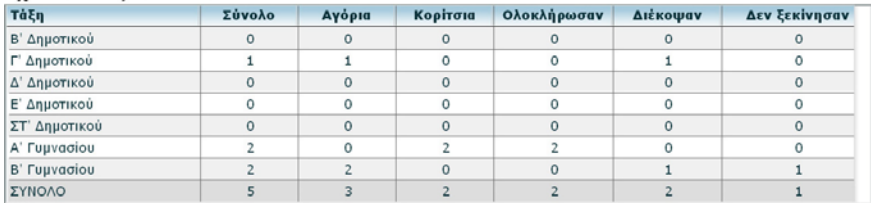

Μπορείτε να εκτυπώσετε τα στοιχεία αυτά από το εικονίδιο εκτύπωσης το οποίο βρίσκεται δίπλα στο εικονίδιο εξόδου:

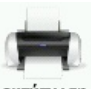

X

 $\mathbf{x}$ 

εκτύπωση

Γ. Μαζική διαγραφή

Το ΛΑΜΔΑ απενεργοποιεί μαθητές παρελθόντων σχολικών ετών. Μόνο εγγραφές της τρέχουσας σχολικής χρονιάς μπορούν να εκτελέσουν ασκήσεις. Η εμφάνιση αποτελεσμάτων επιτρέπεται για μία ακόμα σχολική χρονιά (σε σχέση με τη χρονιά μέσα στην οποία εκτελέστηκαν οι ασκήσεις), για να επιτρέψει την αξιοποίηση πρόσφατων αξιολογήσεων στην αρχή της σχολικής χρονιάς. Μαθητές παλαιότερων ετών δεν εμφανίζονται στον πίνακα και δεν υπάρχει τρόπος πρόσβασης ούτε στα στοιχεία τους ούτε στα αποτελέσματά τους.

Η ύπαρξη πολλών εγγραφών στον πίνακα μαθητών του ΛΑΜΔΑ δυσχεραίνει τη χρήση του. Επιπλέον, δεν συνιστάται η διατήρηση δεδομένων μαθητών πέραν του απολύτως απαραίτητου χρόνου μέσα στον οποίο αυτά μπορούν να αξιοποιηθούν εκπαιδευτικά, που συνήθως δεν υπερβαίνει το τέλος της σχολικής χρονιάς. Για το λόγο αυτό το ΛΑΜΔΑ παρέχει τη δυνατότητα μαζικής διαγραφής μαθητών παρελθόντων ετών, πατώντας στο αντίστοιχο πεδίο της ζώνης ειδικών λειτουργιών στην κεντρική οθόνη.

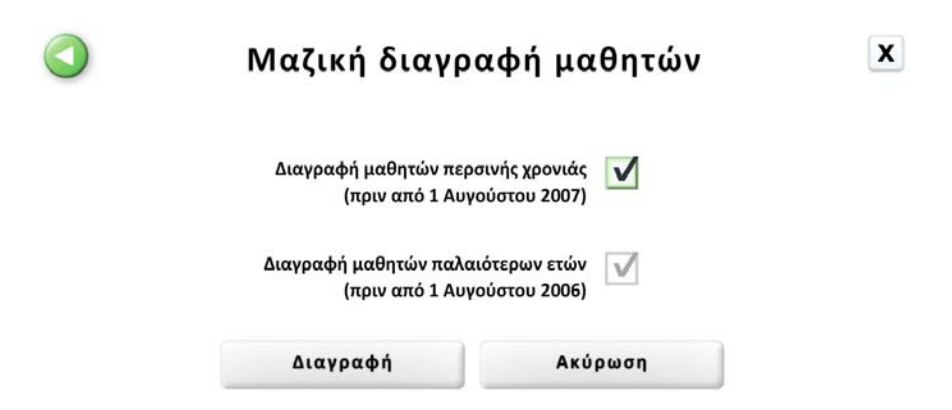

Με την ενεργοποίηση της δυνατότητας αυτής, το ΛΑΜΔΑ διαγράφει μαθητές παλαιότερων ετών, των οποίων τα στοιχεία είναι ούτως ή άλλως απροσπέλαστα και απλώς πιάνουν χώρο στο δίσκο, ενώ δίνει και τη δυνατότητα διαγραφής των μαθητών της αμέσως προηγούμενης χρονιάς. Επιλέξτε διαγραφή και των μαθητών της περσινής χρονιάς με κλικ στο αντίστοιχο πεδίο (τετραγωνάκι), όπως στο παραπάνω παράδειγμα, και επιβεβαιώστε με κλικ στο «Διαγραφή».

Συνιστάται η διαγραφή όλων των μαθητών παρελθόντων σχολικών ετών, συμπεριλαμβανομένου του περσινού, στην αρχή κάθε σχολικής χρονιάς, ώστε να απλουστεύεται και ο πίνακας των εγγραφών.

## <span id="page-32-0"></span>**Εγγραφή νέου μαθητή**

Για την εγγραφή νέου μαθητή στο ΛΑΜΔΑ, επιλέξτε με το ποντίκι το αντίστοιχο πεδίο, στην πάνω αριστερή γωνία της οθόνης:

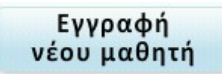

Στη συνέχεια συμπληρώστε το ονοματεπώνυμο και τα λοιπά στοιχεία του μαθητή που ζητούνται (τάξη και φύλο). Τα ονόματα των μαθητών δεν συνδέονται με τα αποτελέσματα χρήσης και δεν μεταφέρονται σε καμία περίπτωση έξω από τον υπολογιστή στον οποίο έχει εγκατασταθεί και χρησιμοποιείται το ΛΑΜΔΑ.

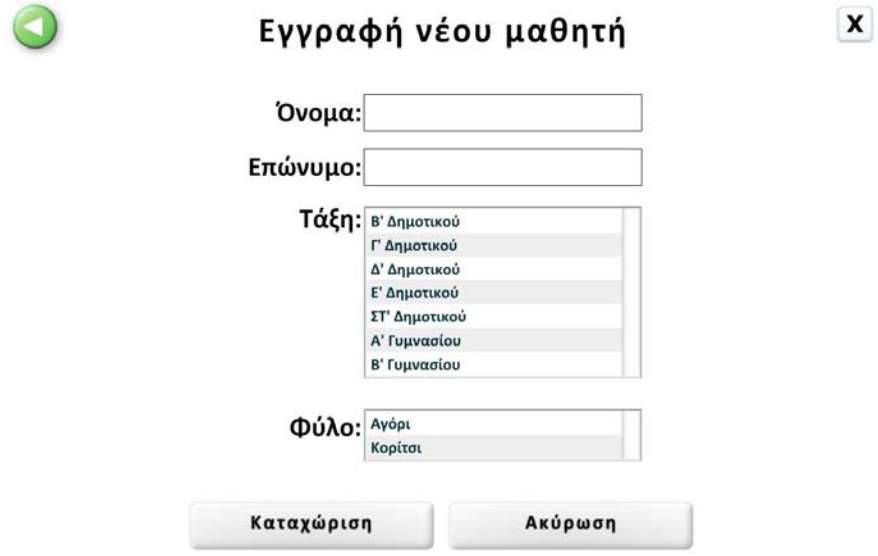

Για τη δικιά σας διευκόλυνση, είναι απαραίτητο να δώσετε όλες τις πληροφορίες που ζητούνται για την καταχώριση μιας εγγραφής.

Προσοχή! Είναι πολύ σημαντικό να επιλέξετε τη σωστή τάξη, διότι από την επιλογή αυτή εξαρτάται το περιεχόμενο των ασκήσεων που θα εκτελέσει ο μαθητής ή η μαθήτρια καθώς και το επίπεδο αναφοράς για τον μετέπειτα υπολογισμό της επίδοσης.

## **Διόρθωση ή διαγραφή στοιχείων μαθητών**

Η διόρθωση των στοιχείων και η διαγραφή μαθητών από το μητρώο του ΛΑΜΔΑ γίνεται με κλικ στα αντίστοιχα πεδία του πίνακα μαθητών στην κεντρική οθόνη του ΛΑΜΔΑ (πράσινο «Διόρθωση» και κόκκινο «Διαγραφή» στις δεξιές στήλες του πίνακα).

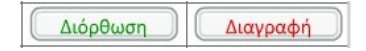

Εντοπίστε το όνομα του μαθητή ή της μαθήτριας που επιθυμείτε να διορθώσετε ή να διαγράψετε, και πατήστε με το ποντίκι στο αντίστοιχο πεδίο της ίδιας σειράς του πίνακα. Σε περίπτωση διόρθωσης εμφανίζεται η οθόνη εισαγωγής στοιχείων του μαθητή με τα ήδη υπάρχοντα στοιχεία, τα οποία μπορείτε να επιλέξετε για διόρθωση πατώντας πάνω τους με το ποντίκι, και να τροποποιήσετε πληκτρολογώντας ή επιλέγοντας τα σωστά στοιχεία.

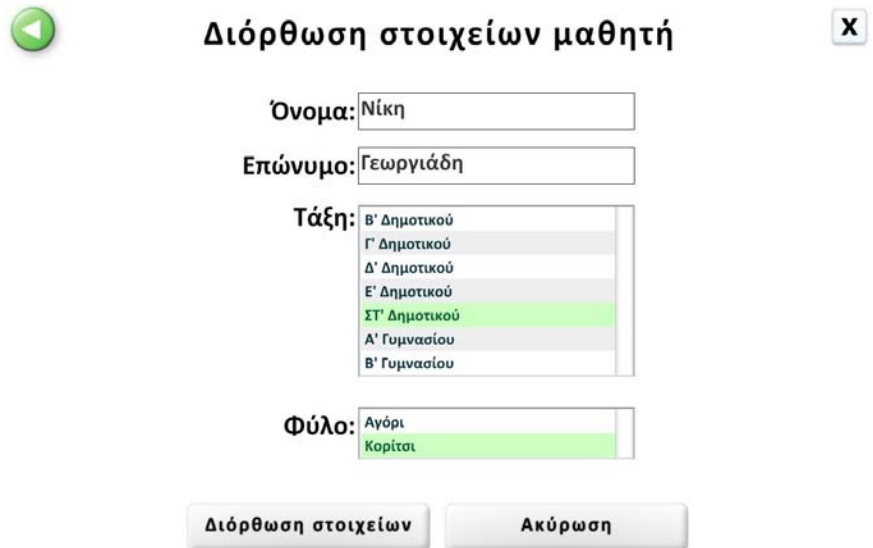

Η διόρθωση στοιχείων είναι επιτρεπτή μόνο για εγγραφές που δεν έχουν ακόμα αρχίσει την εκτέλεση των ασκήσεων. Για λόγους ασφάλειας των δεδομένων δεν μπορούν να διορθωθούν στοιχεία μαθητών αφού έχει αρχίσει η εκτέλεση ασκήσεων.

Η διαγραφή εγγραφών μπορεί να γίνει οποιαδήποτε στιγμή. Επειδή δεν υπάρχει δυνατότητα επαναφοράς, πριν από τη διαγραφή ζητείται επιβεβαίωση:

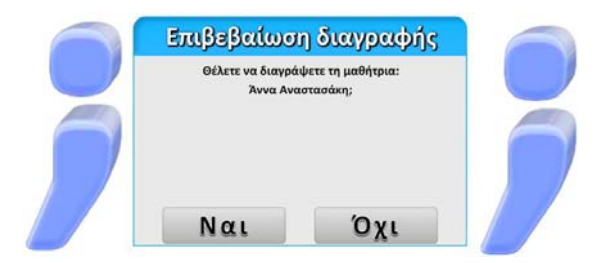

Προσοχή! μετά από τη διαγραφή δεν υπάρχει κανένας τρόπος πρόσβασης στα στοιχεία ή στα αποτελέσματα του μαθητή.

## **Οδηγίες χορήγησης δοκιμασιών**

Το ΛΑΜΔΑ είναι σχεδιασμένο έτσι ώστε να εκτελεί αυτόματα τις προγραμματισμένες λειτουργίες με ελάχιστη ανάγκη επίβλεψης. Η εκτέλεση των δοκιμασιών πρέπει να γίνεται σε χώρο ήσυχο, όπου δεν γίνονται συγχρόνως άλλες δραστηριότητες οι οποίες θα μπορούσαν να αποσπάσουν την προσοχή του παιδιού. Για παράδειγμα, μπορεί να γίνει στο εργαστήριο υπολογιστών του σχολείου κάποια διδακτική ώρα κατά την οποία δεν χρησιμοποιείται για μάθημα.

Μετά από την εγκατάσταση του ΛΑΜΔΑ, που περιγράφεται στην προηγούμενη ενότητα, κάθε μαθητής ή μαθήτρια που πρόκειται να εκτελέσει τις δοκιμασίες πρέπει να καταχωριστεί στο σύστημα. Η εγγραφή γίνεται μέσα από το πρόγραμμα, μόνο από τον αρμόδιο εκπαιδευτικό. Σχετικές οδηγίες μπορείτε να δείτε στην αντίστοιχη ενότητα (σελ. [27](#page-32-0)).

Στη συνέχεια, η χορήγηση των δοκιμασιών γίνεται ως εξής:

1. Ελέγξτε ότι ο υπολογιστής λειτουργεί κανονικά και ανταποκρίνεται στις κινήσεις του ποντικιού, καθώς και ότι υπάρχει επαρκής χώρος πάνω στο τραπέζι ή θρανίο για τη χρήση του ποντικιού. Ελέγξτε επίσης ότι τα ακουστικά είναι σωστά συνδεδεμένα στον υπολογιστή και ότι δεν έχει επιλεγεί «Σίγαση» (Mute) στις ρυθμίσεις του ήχου.<sup>[4](#page-35-0)</sup>

2. Ελέγξτε ότι το ποντίκι λειτουργεί ομαλά και ανταποκρίνεται στις κινήσεις του χεριού. Καθαρίστε το ή αντικαταστήστε το αν χρειάζεται.

Προσοχή: Είναι πολύ σημαντικό να είναι το ποντίκι καθαρό και να δουλεύει σωστά. Είναι το μέσο με το οποίο καταγράφονται οι επιλογές των μαθητών και δεν πρέπει να επηρεάζει την ταχύτητα απόκρισης διότι μειώνεται η αξιοπιστία των αποτελεσμάτων.

3. Ο μαθητής ή η μαθήτρια πρέπει να καθίσει άνετα μπροστά στον υπολογιστή, ευθεία και σε κατάλληλο ύψος και απόσταση από την οθόνη.

 $\overline{a}$ 

<span id="page-35-0"></span><sup>4</sup> Οι ρυθμίσεις του ήχου ενεργοποιούνται πατώντας στο εικονίδιο με το μεγαφωνάκι που βρίσκεται συνήθως στη γραμμή εργαλείων, κοντά στο ρολόι του υπολογιστή στην κάτω δεξιά γωνία της οθόνης.

4. Εκκινήστε το ΛΑΜΔΑ με διπλό κλικ πάνω στο εικονίδιό του που θα βρείτε στην επιφάνεια εργασίας:

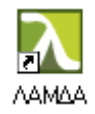

Εναλλακτικά, ή αν δεν υπάρχει αυτό το εικονίδιο στην επιφάνεια εργασίας, μπορείτε να εκκινήσετε το λογισμικό από τον κατάλογο επιλογών του συστήματος στην κάτω αριστερή γωνία της οθόνης: Έναρξη → Προγράμματα → ΛΑΜΔΑ → ΛΑΜΔΑ (αν το λειτουργικό σύστημα του υπολογιστή είναι στην ελληνική γλώσσα) ή Start → Programs → ΛΑΜΔΑ → ΛΑΜΔΑ (αν το λειτουργικό είναι στα αγγλικά).

Το ΛΑΜΔΑ θα ξεκινήσει κανονικά και θα σας ζητήσει τον κωδικό πρόσβασης. Αφού τον πληκτρολογήσετε, θα εμφανίσει την κεντρική οθόνη με τον πίνακα εγγεγραμμένων μαθητών. Εντοπίστε το όνομα του μαθητή που επιθυμείτε να εκτελέσει τις ασκήσεις. Μπορείτε να χρησιμοποιήσετε τη λειτουργία ταξινόμησης (ανά όνομα, επώνυμο ή τάξη) για να διευκολυνθείτε στην αναζήτηση.

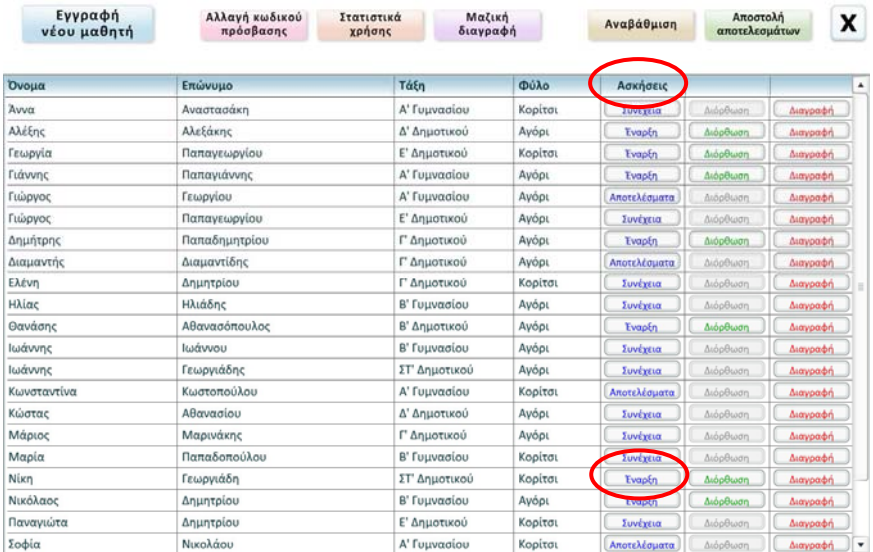

5. Πατήστε με το ποντίκι στο πεδίο «Έναρξη» που θα βρείτε στη στή-λη «Ασκήσεις» , στην ίδια σειρά με το όνομα του παιδιού.<sup>[5](#page-37-0)</sup> Θα εμφανιστεί τότε το παράθυρο επιβεβαίωσης και ρύθμισης του ήχου.

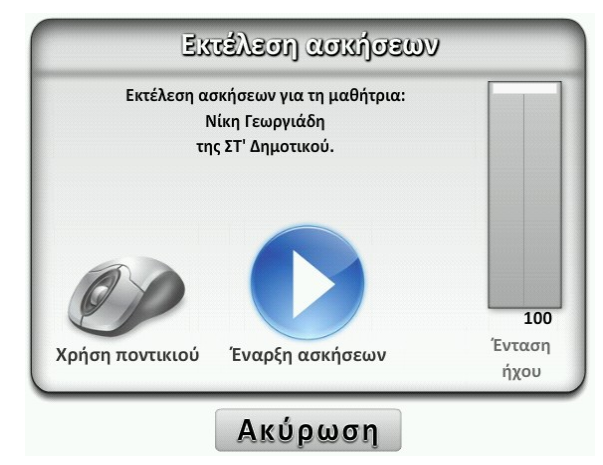

6. Βοηθήστε το μαθητή ή τη μαθήτρια να φορέσει τα ακουστικά. Η χρήση των ακουστικών είναι απαραίτητη για να μπορεί το παιδί να ακούει καθαρά τις οδηγίες χωρίς να αποσπάται από άλλους ήχους του περιβάλλοντος.

7. Ρυθμίστε την ένταση του ήχου, σύροντας προς τα πάνω ή προς τα κάτω το αντίστοιχο ρυθμιστικό που εμφανίζεται στην οθόνη:

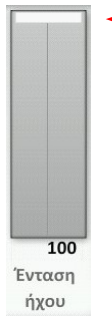

Για να σύρετε το ρυθμιστικό, κάντε κλικ πάνω του με το ποντίκι και μετακινήστε κατακόρυφα το ποντίκι κρατώντας πατημένο το κουμπί. Κάθε φορά που τοποθετείτε με το ποντίκι σε νέο σημείο το ρυθμιστικό της έντασης ακούγεται ένας ήχος. Ρυθμίστε την ένταση ώστε να ακούγεται δυνατά αλλά όχι ενοχλητικά.

<span id="page-37-0"></span>8. Μετά τη ρύθμιση του ήχου το παιδί μπορεί να αρχίσει τις ασκήσεις. Αν το παιδί γνωρίζει πώς να χρησιμοποιεί το ποντίκι, πατήστε «Έναρξη ασκήσεων».

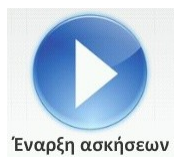

<sup>-&</sup>lt;br><sup>5</sup> Αν το παιδί αυτό έχει προηγουμένως αρχίσει και διακόψει τις ασκήσεις. το πεδίο της στήλης «Ασκήσεις» θα αναγράφει «Συνέχεια» αντί για «Έναρξη».

9. Αν το παιδί δεν γνωρίζει πώς να χρησιμοποιεί το ποντίκι, πατήστε «Χρήση ποντικιού» για να ενεργοποιήσετε το πρόγραμμα διδασκαλίας και εξάσκησης της χρήσης ποντικιού.

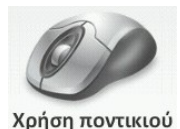

Σημείωση: Το πρόγραμμα διδασκαλίας και εξάσκησης της χρήσης ποντικιού ενεργοποιείται υποχρεωτικά για μαθητές της Β′ Δημοτικού.

Αν η εκμάθηση της χρήσης ποντικιού ολοκληρωθεί επιτυχώς, τότε το πρόγραμμα μεταβαίνει αυτόματα στην εκτέλεση των ασκήσεων χωρίς να απαιτείται άλλη ενέργεια από τον εκπαιδευτικό. Αν το παιδί συναντά δυσκολίες και δεν καταφέρει να ακολουθήσει τις οδηγίες του προγράμματος χρήσης ποντικιού, τότε θα εμφανιστεί μια οθόνη σε έντονο πορτοκαλί χρώμα παροτρύνοντας το παιδί να ζητήσει βοήθεια. Στην περίπτωση αυτή ακολουθήστε τις οδηγίες που αναγράφονται στην οθόνη.

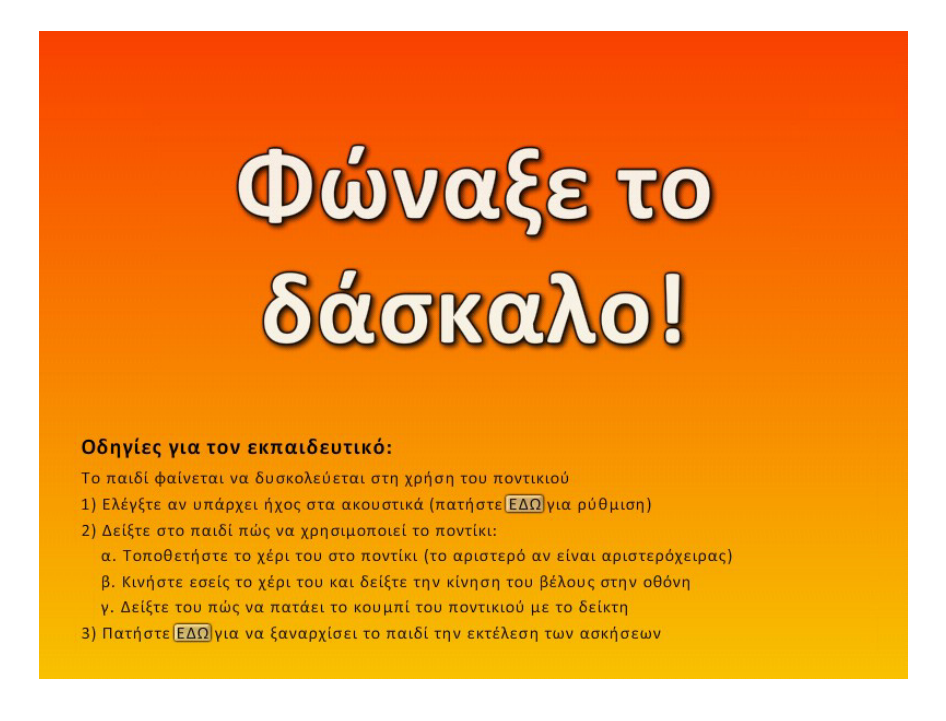

10. Η εκτέλεση των ασκήσεων ελέγχεται αυτόματα. Όταν ολοκληρωθούν όλες οι ασκήσεις το λογισμικό τερματίζει τη λειτουργία του. Για να δείτε τα αποτελέσματα των ασκήσεων θα πρέπει να εκκινήσετε πάλι το ΛΑΜΔΑ με το συνηθισμένο τρόπο.

11. Αν κάποιος μαθητής ή μαθήτρια πρέπει να διακόψει την εκτέλεση των ασκήσεων πριν από την ολοκλήρωσή τους, θα μπορεί αργότερα να συνεχίσει από το σημείο που σταμάτησε (για την ακρίβεια, από την αρχή της πρώτης μη ολοκληρωμένης άσκησης). Ο εντοπισμός του σημείου διακοπής γίνεται αυτόματα από το λογισμικό.

Για να διακόψετε μεταξύ δύο ασκήσεων, αντί για κλικ στο «Συνέχεια», εντοπίστε το κουτάκι με την παύλα στην κάτω αριστερή γωνία της ενδιάμεσης οθόνης. Κρατήστε πατημένο το πλήκτρο Ctrl στο πληκτρολόγιο (κάτω αριστερή γωνία) και κάντε κλικ με το ποντίκι πάνω στο κουτάκι αυτό. Το ΛΑΜΔΑ θα κλείσει αμέσως χωρίς επιβεβαίωση.

#### **ΣΥΝΕΧΕΙΑ**

Για να συνεχίσετε στο μέλλον την εκτέλεση των ασκήσεων του ίδιου μαθητή, θα πρέπει να εκκινήσετε κανονικά το λογισμικό, στον ίδιο υπολογιστή, και να πατήσετε «Συνέχεια» (αντί «Έναρξη») στον πίνακα μαθητών της κεντρικής οθόνης του ΛΑΜΔΑ. Το λογισμικό θα εντοπίσει την προηγούμενη δραστηριότητα του μαθητή και θα συνεχίσει από το σημείο διακοπής.

Αν είναι απολύτως αναγκαίο να διακόψετε την εκτέλεση του λογισμικού στη μέση μιας άσκησης, χρησιμοποιήστε το συνδυασμό πλήκτρων Alt και F4 στο πληκτρολόγιο. Το ενδεχόμενο αυτό πρέπει να αποφεύγεται διότι η ημιτελής άσκηση επαναλαμβάνεται από την αρχή και μειώνεται η αξιοπιστία της αντίστοιχης επίδοσης. Αυτό θα πρέπει να ληφθεί υπόψη κατά την ερμηνεία των αποτελεσμάτων.

Η ολοκλήρωση των ασκήσεων πρέπει να γίνει όσο το δυνατό συντομότερα και οπωσδήποτε μέσα σε μέγιστο διάστημα δύο μηνών. Το ΛΑΜΔΑ δεν επιτρέπει συνέχιση ασκήσεων μετά τους δύο μήνες

Προσοχή: Ένας μαθητής ή μαθήτρια μπορεί να συνεχίσει την εκτέλεση των δοκιμασιών από το σημείο διακοπής μόνο στον ίδιο υπολογιστή όπου χρησιμοποίησε το λογισμικό την προηγούμενη φορά, ακόμα κι αν στο εργαστήριο του σχολείου υπάρχουν περισσότεροι υπολογιστές και είναι μεταξύ τους συνδεδεμένοι σε δίκτυο. Μπορείτε να δείτε ποιοι μαθητές έχουν ημιτελή σειρά ασκήσεων σε κάποιον υπολογιστή μέσα από τον πίνακα μαθητών στην κεντρική οθόνη του ΛΑΜΔΑ. Διακρίνονται από την ένδειξη «Συνέχεια» στη στήλη «Ασκήσεις» του πίνακα μαθητών. Ενημερωθείτε για την προθεσμία ολοκλήρωσης πατώντας με το ποντίκι πάνω στο όνομα του μαθητή.

## **Διαδικτυακές εφαρμογές**

<span id="page-40-0"></span>Το ΛΑΜΔΑ παρέχει τη δυνατότητα επικοινωνίας με κεντρικό υπολογιστή-διακομιστή (server) για την αποστολή αποτελεσμάτων των μαθητών καθώς και για ενδεχόμενη μελλοντική ενημέρωση και αναβάθμιση των ασκήσεων.

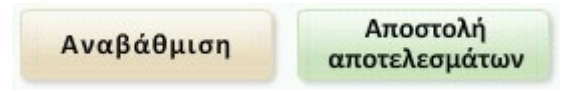

Για να χρησιμοποιήσετε τις εφαρμογές αυτές θα πρέπει ο υπολογιστής με εγκατεστημένο το ΛΑΜΔΑ να είναι συνδεδεμένος στο διαδίκτυο και να περιέχει τη βιβλιοθήκη εκτέλεσης εφαρμογών .NET Framework της Microsoft, έκδοση 2.0. Αν στην απόπειρα εκτέλεσης των διαδικτυακών εφαρμογών του ΛΑΜΔΑ δεν εντοπιστεί η βιβλιοθήκη αυτή, το ΛΑΜΔΑ θα σας κατευθύνει να την εγκαταστήσετε:

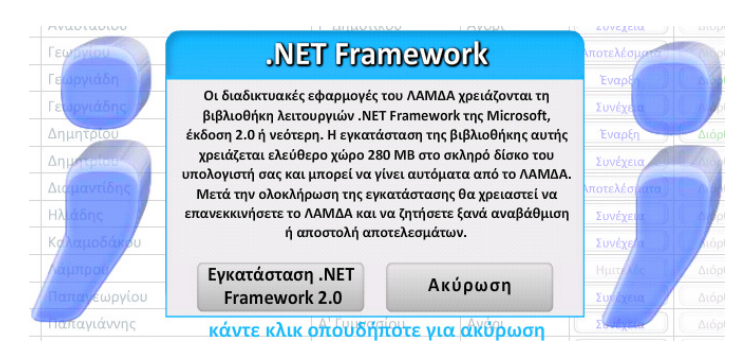

## **Ενημέρωση - αναβάθμιση**

Για την ενημέρωση του λογισμικού με νέο περιεχόμενο δοκιμασιών ή άλλες αναβαθμίσεις, είναι απαραίτητη η σύνδεση με το διαδίκτυο. Αν τυχόν ο υπολογιστής με το ΛΑΜΔΑ δεν είναι μονίμως συνδεδεμένος μέσω του σχολικού δικτύου τότε θα πρέπει να ενεργοποιήσετε πρώτα τη σύνδεση με το συνηθισμένο για σας τρόπο.

Στη συνέχεια, μπορείτε να ζητήσετε από το λογισμικό να ελέγξει αν υπάρχουν πρόσφατες αναβαθμίσεις στον κεντρικό διακομιστή (server), από το αντίστοιχο πεδίο «Αναβάθμιση» της κεντρικής οθόνης διαχείρισης, που φαίνεται παραπάνω. Επειδή το ΛΑΜΔΑ πρέπει να τερματίσει τη λειτουργία του προκειμένου να ενεργοποιηθεί η σύνδεση με το διακομιστή, μεσολαβεί μια φόρμα επιβεβαίωσης:

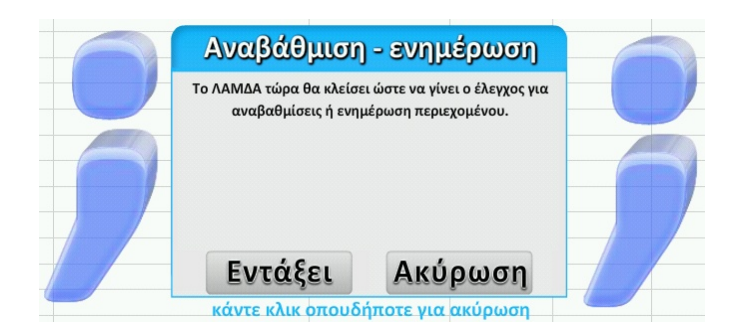

Αν επιβεβαιώσετε την εντολή, το ΛΑΜΔΑ θα κλείσει και θα εκκινήσει τη διαδικασία ελέγχου και ενημέρωσης-αναβάθμισης.

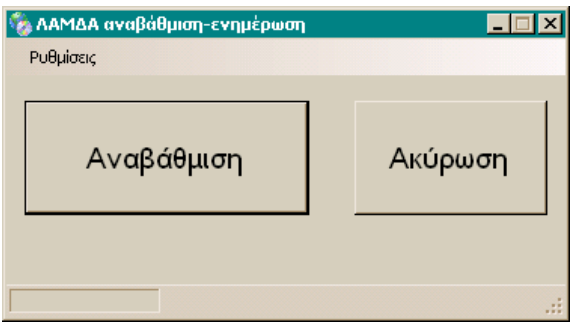

Πατήστε «Αναβάθμιση» στο νέο παράθυρο για να ξεκινήσει η επικοινωνία με το διακομιστή. Το πρόγραμμα θα σας πληροφορήσει για τον τερματισμό της διαδικασίας, είτε αυτή είναι επιτυχής είτε όχι.

## **Αποστολή αποτελεσμάτων**

Για την αποστολή των αποτελεσμάτων του ΛΑΜΔΑ σε απομακρυσμένο κεντρικό υπολογιστή-διακομιστή (server) είναι απαραίτητη η σύνδεση με το διαδίκτυο. Αν τυχόν ο υπολογιστής με το ΛΑΜΔΑ δεν είναι μονίμως συνδεδεμένος μέσω του σχολικού δικτύου τότε θα πρέπει να ενεργοποιήσετε πρώτα τη σύνδεση με το συνηθισμένο τρόπο.

Στη συνέχεια, μπορείτε να ζητήσετε από το λογισμικό να μεταφέρει αντίγραφο των δεδομένων από την εκτέλεση των ασκήσεων από τους μαθητές προς τον κεντρικό διακομιστή, με κλικ στο αντίστοιχο πεδίο «Αποστολή αποτελεσμάτων» της κεντρικής οθόνης διαχείρισης που φαίνεται στην προηγούμενη σελίδα. Επειδή το ΛΑΜΔΑ πρέπει να τερματίσει τη λειτουργία του προκειμένου να ενεργοποιηθεί η σύνδεση με το διακομιστή, μεσολαβεί μια φόρμα επιβεβαίωσης:

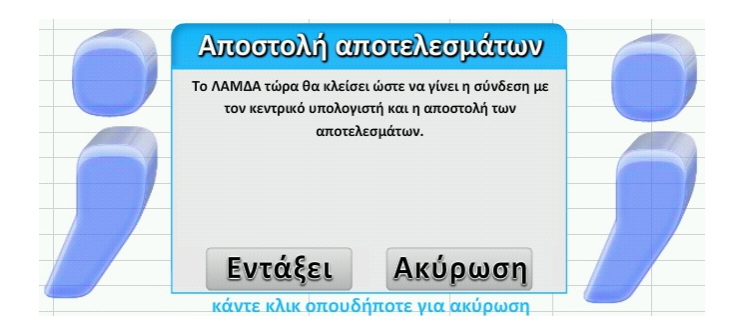

Αν επιβεβαιώσετε την εντολή, το ΛΑΜΔΑ θα κλείσει και θα εκκινήσει τη διαδικασία αποστολής αποτελεσμάτων.

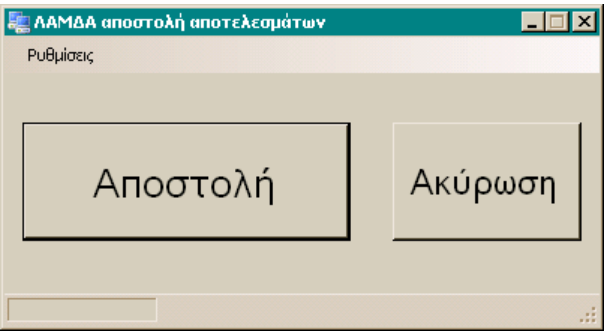

Πατήστε «Αποστολή» στο νέο παράθυρο για να ξεκινήσει η επικοινωνία με το διακομιστή. Το πρόγραμμα θα σας πληροφορήσει για τον τερματισμό της διαδικασίας, είτε αυτή είναι επιτυχής είτε όχι.

[ΔΙΑΧΩΡΙΣΤΙΚΟ «ΠΡΟΦΙΛ ΕΠΙΔΟΣΗΣ»]

[ΠΙΣΩ ΟΨΗ ΔΙΑΧΩΡΙΣΤΙΚΟΥ]

## **Παρουσίαση και ερμηνεία αποτελεσμάτων**

<span id="page-46-0"></span>Τα αποτελέσματα της εκτέλεσης των ασκήσεων του λογισμικού είναι διαθέσιμα μέσα από τον κεντρικό πίνακα των μαθητών. Για την εμφάνιση του προφίλ επίδοσης κάποιου μαθητή, πρώτα εκκινήστε το ΛΑΜΔΑ. Στη συνέχεια εντοπίστε το όνομα του μαθητή του οποίου επιθυμείτε να δείτε το προφίλ επίδοσης και πατήστε «Αποτελέσματα» στη στήλη «Ασκήσεις», στην ίδια σειρά με το όνομα του μαθητή. (Η επιλογή «Αποτελέσματα» είναι διαθέσιμη μόνο για τους μαθητές που έχουν ήδη ολοκληρώσει την εκτέλεση όλων των ασκήσεων.)

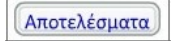

Με την ενεργοποίηση της επιλογής αποτελεσμάτων εμφανίζεται αυτόματα το αντίστοιχο διάγραμμα επίδοσης. Κάθε άσκηση αντιστοιχεί σε μία σειρά. Στο διάγραμμα ακρίβειας (αριστερά) απεικονίζεται η επίδοση του μαθητή, συγκριτικά με παιδιά της ίδιας τάξης από το δείγμα στάθμισης, αναφορικά με τον αριθμό σωστών απαντήσεων (επιλογών). Στο διάγραμμα ταχύτητας (δεξιά) απεικονίζεται ο χρόνος απόκρισης του μαθητή, και πάλι συγκριτικά με το δείγμα της ίδιας τάξης.

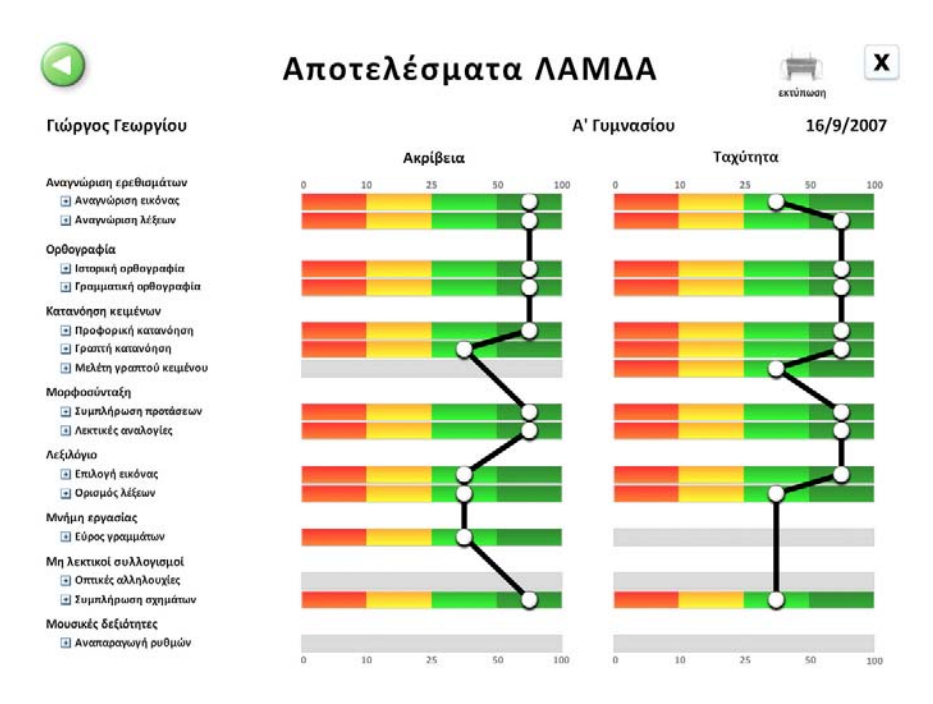

Η επίδοση του μαθητή ή μαθήτριας απεικονίζεται με έναν κύκλο στην κατάλληλη ζώνη. Συγκεκριμένα, η κόκκινη ζώνη αντιστοιχεί στο 10<sup>°</sup>

εκατοστημόριο, η κίτρινη στο 25º, η ανοιχτοπράσινη στο 50º και η σκούρα πράσινη στο διάστημα 50 ως 100. Δηλαδή, στο διάγραμμα ακρίβειας επίδοση στην κόκκινη ζώνη σημαίνει περισσότερα λάθη από το 90% των συμμαθητών, ενώ επίδοση στην κίτρινη ζώνη σημαίνει περισσότερα λάθη από το 75% των συμμαθητών. Αντίστοιχα, στο διάγραμμα ταχύτητας, επίδοση στην κόκκινη ζώνη σημαίνει πιο αργές αποκρίσεις από το 90% των συμμαθητών και επίδοση στην κίτρινη ζώνη σημαίνει πιο αργές αποκρίσεις από το 75% των συμμαθητών.

Επιδόσεις στην κόκκινη ζώνη υποδεικνύουν πιθανή αδυναμία του παιδιού στα αντίστοιχα πεδία δεξιοτήτων. Σε περίπτωση δύο ή περισσότερων επιδόσεων στην κόκκινη ζώνη θα πρέπει το παιδί να παραπεμφθεί για λεπτομερειακή αξιολόγηση από ειδικό. Επίσης, πολλαπλές επιδόσεις στην κίτρινη ζώνη ενδεχομένως να αποτελούν σημάδι μέτριας μαθησιακής δυσκολίας. Και στην περίπτωση αυτή συνιστάται η εξέταση του παιδιού από κάποιον ειδικό. Επιδόσεις στις πράσινες ζώνες βρίσκονται στο ανώτερο 75% αναφορικά με το δείγμα στάθμισης και κατά κανόνα δεν εμπνέουν ανησυχία.

Η αξιολόγηση των δεξιοτήτων του παιδιού πρέπει να γίνει από κατάλληλα εκπαιδευμένο προσωπικό σε αρμόδιο διαγνωστικό κέντρο, όπως είναι π.χ. τα Κέντρα Διάγνωσης, Αξιολόγησης και Υποστήριξης (ΚΔΑΥ) του Υπουργείου Εθνικής Παιδείας και Θρησκευμάτων.

## **Εντοπισμός μαθησιακών δυσκολιών**

Η σχετική επίδοση του παιδιού στις διαφορετικές ασκήσεις, παρότι δεν μπορεί να είναι 100% αξιόπιστη (όπως και καμία αυτόματη μέτρηση), αποτελεί μια ένδειξη για το είδος των δυσκολιών που αντιμετωπίζει το παιδί, υποδεικνύοντας τους τομείς στους οποίους θα μπορούσε να εστιάσει μια εξατομικευμένη υποστηρικτική διδασκαλία.

Σε κάθε περίπτωση, όταν υπάρχουν ενδείξεις χαμηλής επίδοσης για κάποιο παιδί σε οποιαδήποτε άσκηση, ενδείκνυται παραπομπή για αξιολόγηση από ειδικό. Τα παραδείγματα που παρουσιάζονται παρακάτω είναι απλώς ενδεικτικά. Ίσως φανούν χρήσιμα στους εκπαιδευτικούς στο διάστημα μέχρι την ολοκληρωμένη επαγγελματική αξιολόγηση του παιδιού και την έκδοση εξατομικευμένου εκπαιδευτικού προγράμματος από αρμόδιο προσωπικό.

Η χρήση του λογισμικού στοιχειοθετεί την πιθανή ύπαρξη ειδικών μαθησιακών δυσκολιών εντοπίζοντας τομείς μειωμένης επίδοσης οι οποίοι απαρτίζουν ένα προσωπικό προφίλ. Λαμβάνοντας υπόψη το συνδυασμό των επιδόσεων στις διαφορετικές ασκήσεις μπορεί κανείς να συμπεράνει ότι υπάρχουν ενδείξεις για μερικές από τις πιο σημαντικές ειδικές μαθησιακές δυσκολίες στο λόγο.

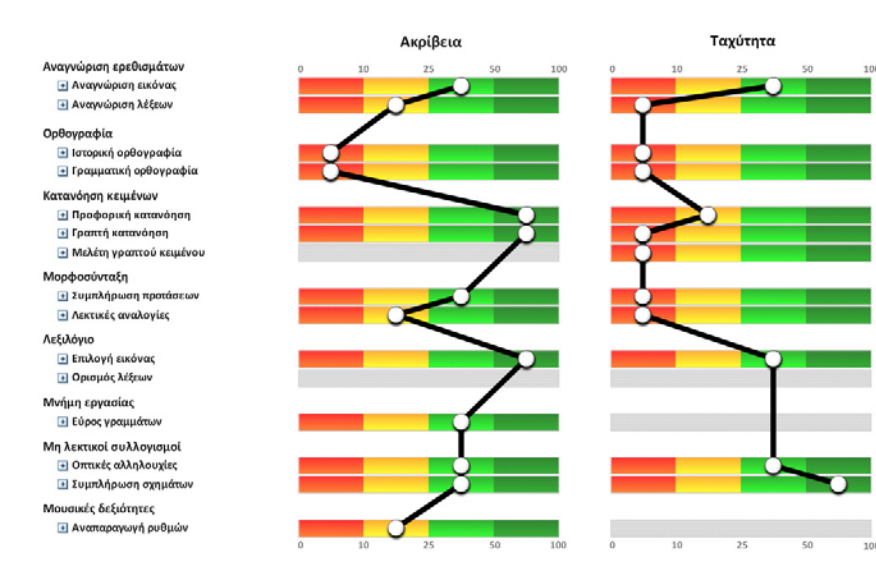

### Περίπτωση 1: Μαθητής Δ΄ Δημοτικού

Στο προφίλ ακρίβειας παρατηρούμε σοβαρή δυσκολία στην ορθογραφία και μικρότερες δυσκολίες στην αναγνώριση λέξεων και τις λεκτικές αναλογίες. Όσον αφορά στο χρόνο, διακρίνουμε ιδιαίτερα αργή εκτέλεση όλων των δοκιμασιών που απαιτούν ανάγνωση (για την επιλογή της σωστής απάντησης).

Για παιδί μικρής ή μεσαίας τάξης του δημοτικού, το προφίλ αυτό είναι συμβατό με ειδικές δυσκολίες στο γραπτό λόγο (που δεν οφείλονται σε χαμηλό νοητικό δυναμικό). Η αργή αναγνώριση λέξεων έχει ως αποτέλεσμα μεγάλη καθυστέρηση στην ανάγνωση κειμένων για κατανόηση, παράλληλα με αρκετές δυσκολίες στην ορθογραφία. Όταν οι δυσκολίες στην ανάγνωση και την ορθογραφία είναι τόσο έντονες είναι αναμενόμενο να συνοδεύονται από ελλιπή ανάπτυξη γλωσσικών δεξιοτήτων στο μορφοσυντακτικό πεδίο.

#### Περίπτωση 2: Μαθήτρια Γ′ Δημοτικού

Στο επόμενο προφίλ ακρίβειας παρατηρούμε μέτριες δυσκολίες στην αναγνώριση ερεθισμάτων, την ιστορική ορθογραφία και τη συμπλήρωση προτάσεων. Στο διάγραμμα ταχύτητας φαίνεται σημαντική καθυστέρηση στην ολοκλήρωση όλων των δοκιμασιών (5 δοκιμασίες στην κόκκινη ζώνη και 7 δοκιμασίες στην κίτρινη ζώνη). Οι επιδόσεις

#### (ακρίβεια) στη μνήμη εργασίας και τους μη λεκτικούς συλλογισμούς δεν υποδεικνύουν κάποια γενική μαθησιακή δυσκολία.

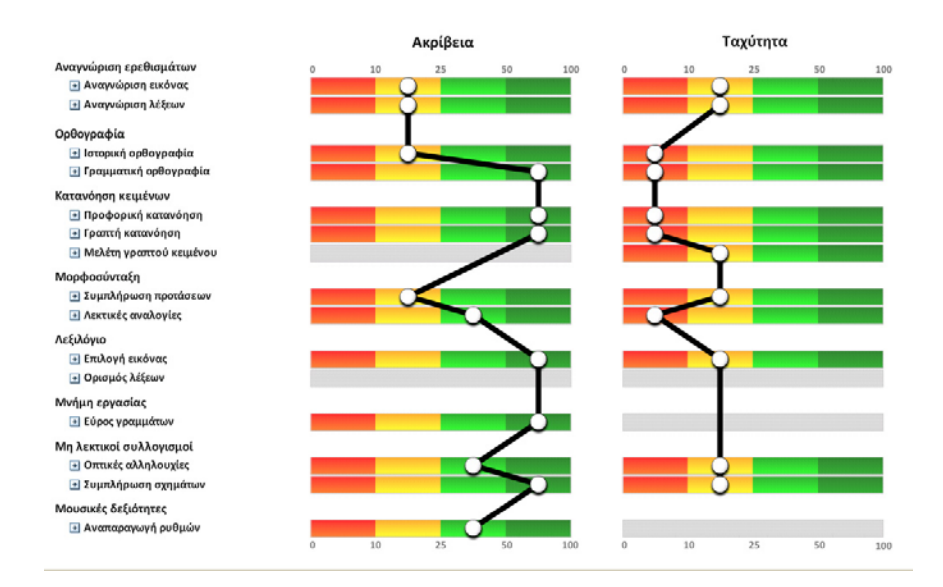

Ο συνδυασμός αυτών των ευρημάτων μπορεί να ερμηνευθεί με την υπόθεση σχετικά ήπιων αλλά σαφώς υπαρκτών δυσκολιών, δεδομένου ότι η μαθήτρια χρειάζεται πολύ χρόνο για να εκτελέσει τις ασκήσεις, ειδικά όταν απαιτείται ανάγνωση, δεν υστερεί όμως ως προς την ακρίβεια των απαντήσεών της. Ενδεχομένως να υπάρχουν ειδικές μαθησιακές δυσκολίες στο γραπτό λόγο, οι οποίες μπορεί να μην επιτρέπουν στη μαθήτρια αυτή να ολοκληρώνει εγκαίρως τις γραπτές εργασίες της, κάτι που θα πρέπει να είναι εμφανές στον εκπαιδευτικό λόγω χαμηλών επιδόσεων, ειδικά όταν υπάρχει χρονική πίεση.

#### Περίπτωση 3: Μαθήτρια Στ′ Δημοτικού

Στο προφίλ επίδοσης που ακολουθεί παρατηρούμε στο διάγραμμα ακρίβειας σημαντική δυσκολία στη γραμματική ορθογραφία και τη μορφοσύνταξη, και μικρότερες δυσκολίες στην αναγνώριση λέξεων, την ιστορική ορθογραφία, τη γραπτή κατανόηση και το λεξιλόγιο βάσει ορισμών. Η μαθήτρια αυτή δεν φαίνεται να έχει δυσκολία στο πεδίο των μη λεκτικών συλλογισμών, συνεπώς δεν είναι πιθανό οι δυσκολίες της να αποδίδονται σε χαμηλό νοητικό δυναμικό.

Οι παραπάνω δυσκολίες συνοδεύονται από ιδιαίτερα αργές επιδόσεις (διάγραμμα ταχύτητας). Στις δέκα από τις δώδεκα δοκιμασίες η μαθήτρια αυτή χρειάστηκε περισσότερο χρόνο από το 90% των συμμαθητών της για να ολοκληρώσει τις δοκιμασίες. Όπως και στις προηγούμενες περιπτώσεις, που αφορούσαν μικρότερες ηλικίες, ο χρόνος εκτέλεσης των ασκήσεων αποτελεί σημαντικό στοιχείο αξιολόγησης. Σε συνδυασμό με τη χαμηλή ακρίβεια σε ασκήσεις που απαιτούν αναγνωστικές δεξιότητες, μπορεί να υποδεικνύει σοβαρή ειδική μαθησιακή δυσκολία στο γραπτό λόγο.

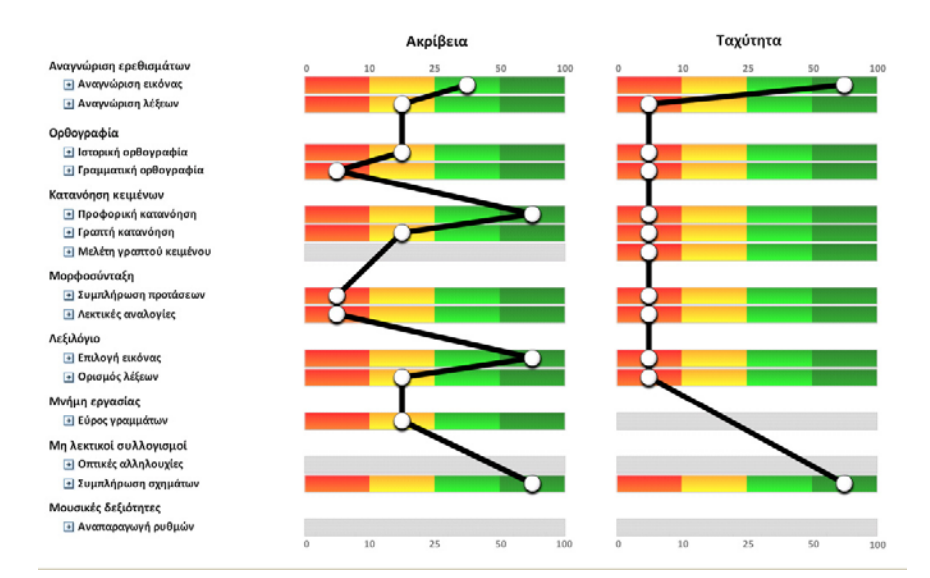

### Περίπτωση 4 : Μαθητής Α′ Γυμνασίου

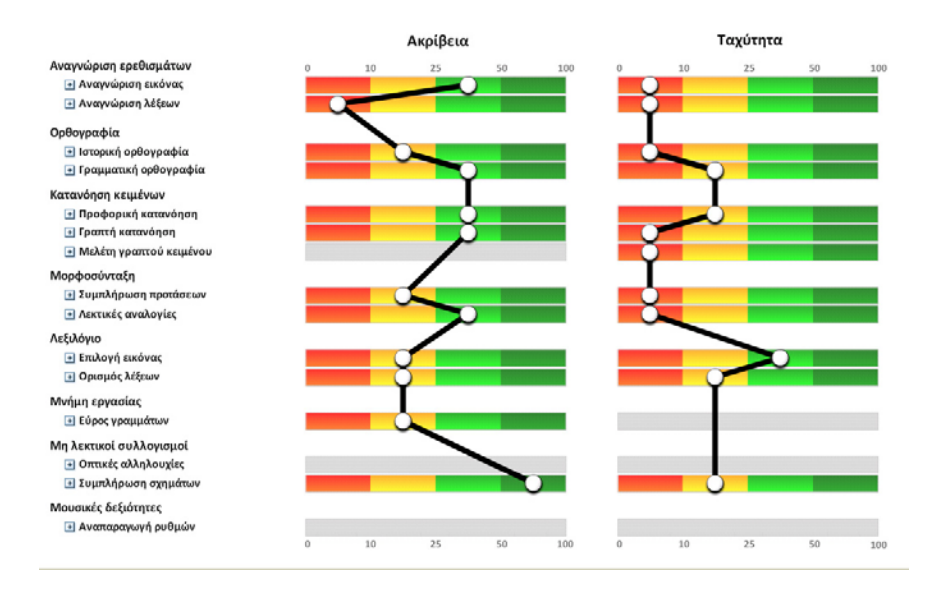

 Ο μαθητής αυτός παρουσιάζει μεγάλη δυσκολία στην αναγνώριση λέξεων και πιθανώς μικρότερες δυσκολίες στη μνήμη εργασίας, την ιστορική ορθογραφία, τη μορφοσύνταξη και το λεξιλόγιο. Στο διάγραμμα ταχύτητας επισημαίνουμε και πάλι αργές αποκρίσεις, κυρίως στις δοκιμασίες που απαιτούν ανάγνωση, στοιχείο πιθανώς σημαντικό, δεδομένου ότι η επίδοση στους μη λεκτικούς συλλογισμούς δεν είναι χαμηλή.

Ο μαθητής αυτός χρειάζεται περισσότερο χρόνο από το 90% των συμμαθητών του για επτά δοκιμασίες, ενώ ολοκληρώνει άλλες τρεις δοκιμασίες πιο αργά από το 75%. Το προφίλ αυτό, με έντονο το στοιχείο της αργής απόκρισης και μέτριες προς χαμηλές επιδόσεις ως προς την ακρίβεια, είναι συμβατό με πιθανή μέτρια ειδική δυσκολία στο γραπτό λόγο, κάτι που πρέπει να ελεγχθεί σε λεπτομερειακή αξιολόγηση από ειδικό.

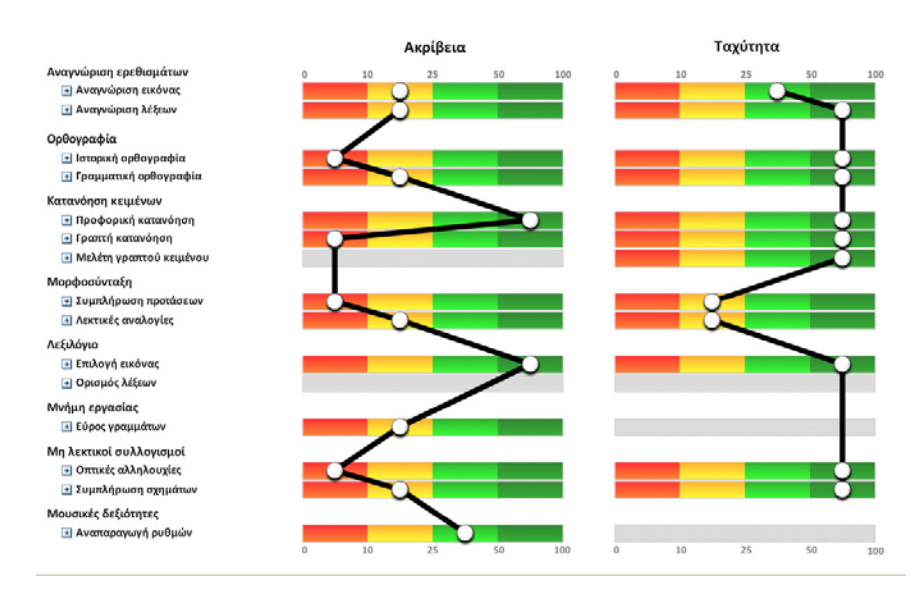

Περίπτωση 5 : Μαθήτρια Γ′ Δημοτικού

Στο προφίλ αυτό παρατηρούμε ιδιαίτερα χαμηλές επιδόσεις τόσο σε δοκιμασίες γραπτού λόγου όπως είναι η ιστορική ορθογραφία και η γραπτή κατανόηση, όσο και σε μη λεκτικές δοκιμασίες, όπως είναι οι οπτικές αλληλουχίες. Παρατηρούμε επίσης χαμηλές επιδόσεις σε αρκετές άλλες δοκιμασίες από όλο το φάσμα δεξιοτήτων, αλλά και μεμονωμένες υψηλές επιδόσεις σε γλωσσικά πεδία όπως είναι το λεξιλόγιο και η κατανόηση προφορικού λόγου. Η ταχύτητα ολοκλήρωσης των δοκιμασιών δεν υπολείπεται από το αναμενόμενο για τη συγκεκριμένη τάξη, κάτι που μπορεί να υποδηλώνει ότι η μαθήτρια είτε πίστευε πως γνωρίζει τις σωστές απαντήσεις είτε πίστευε ότι δεν θα κατάφερνε να τις βρει ακόμα και αν δαπανούσε περισσότερο χρόνο.

Χωρίς να μπορούμε να αποκλείσουμε το ενδεχόμενο κυμαινόμενης συγκέντρωσης και συμμετοχής της μαθήτριας στη διαδικασία των ασκήσεων, το προφίλ αυτό είναι συμβατό με μαθησιακές δυσκολίες που δεν είναι επικεντρωμένες στο γραπτό λόγο αλλά αφορούν σε ευρύτερο πεδίο νοητικής λειτουργίας.

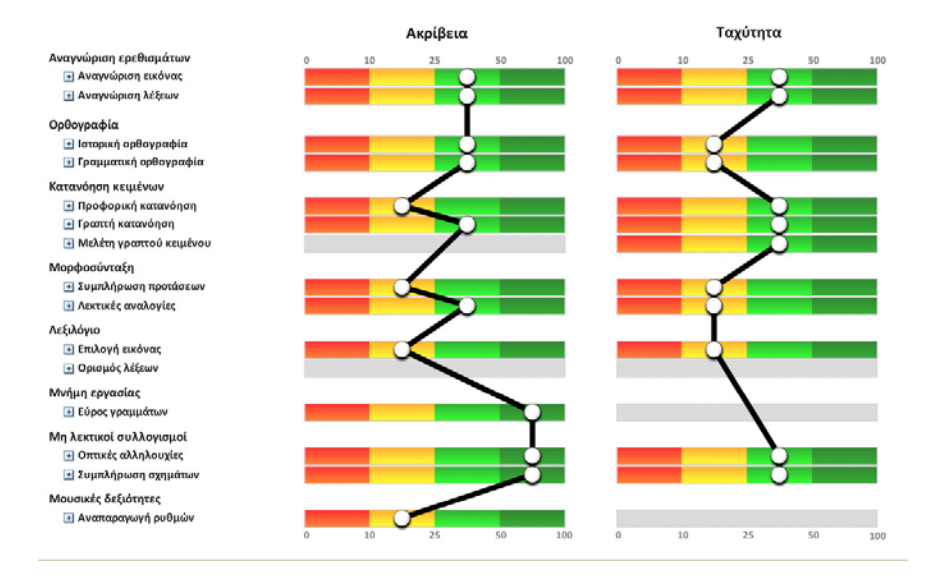

### Περίπτωση 6 : Μαθητής Δ′ Δημοτικού

Στο προφίλ αυτό δεν παρατηρούμε δυσκολία σε δοκιμασίες που αφορούν κυρίως στο γραπτό λόγο, δηλαδή στην ορθογραφία και τη γραπτή κατανόηση. Αντίθετα, βλέπουμε χαμηλές επιδόσεις στις δοκιμασίες που αφορούν στον προφορικό λόγο και γενικότερα το γλωσσικό δυναμικό, όπως είναι η προφορική κατανόηση, η μορφοσύνταξη και το λεξιλόγιο. Η εικόνα αυτή μπορεί να οφείλεται σε δυσκολίες στη γλωσσική ανάπτυξη κατά την προσχολική ηλικία οι οποίες δεν είναι πια τόσο έντονες στις μεσαίες τάξεις του δημοτικού και εμφανίζονται όταν αυξάνονται οι γλωσσικές απαιτήσεις της εξέτασης.

## **Διαγνωστική αξιοποίηση του προφίλ επίδοσης**

Σε συμφωνία με την κλινική εμπειρία, τα παραπάνω υποθετικά παραδείγματα υποδεικνύουν ότι στις μικρότερες ηλικίες οι ειδικές μαθησιακές δυσκολίες στο γραπτό λόγο είναι πιο εμφανείς στην ορθογραφία, την αναγνώριση λέξεων και το χρόνο ολοκλήρωσης των δοκιμασιών. Στις μεγαλύτερες ηλικίες εμφανίζονται δυσκολίες στη μορφοσύνταξη, το λεξιλόγιο, την μνήμη εργασίας και ενδεχομένως την κατανόηση, ενώ παραμένει ιδιαίτερα χαμηλή η ταχύτητα εκτέλεσης πολλών ασκήσεων.

Οι παραπάνω κατευθύνσεις ερμηνείας των αποτελεσμάτων του ΛΑΜΔΑ είναι απλώς ενδεικτικές. Τονίζεται και πάλι ότι δεν μπορεί να γίνει διάγνωση μαθησιακής δυσκολίας σε τόσο σύντομο χρονικό διάστημα εξέτασης, και μάλιστα από ένα αυτοματοποιημένο εργαλείου χωρίς την κλινική παρατήρηση και κρίση κάποιου ειδικού. Οι ενδείξεις που παρέχονται από το ΛΑΜΔΑ θα πρέπει να αξιοποιούνται μόνο με παραπομπή προς ολοκληρωμένη αξιολόγηση από ειδικούς.